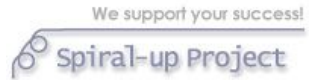

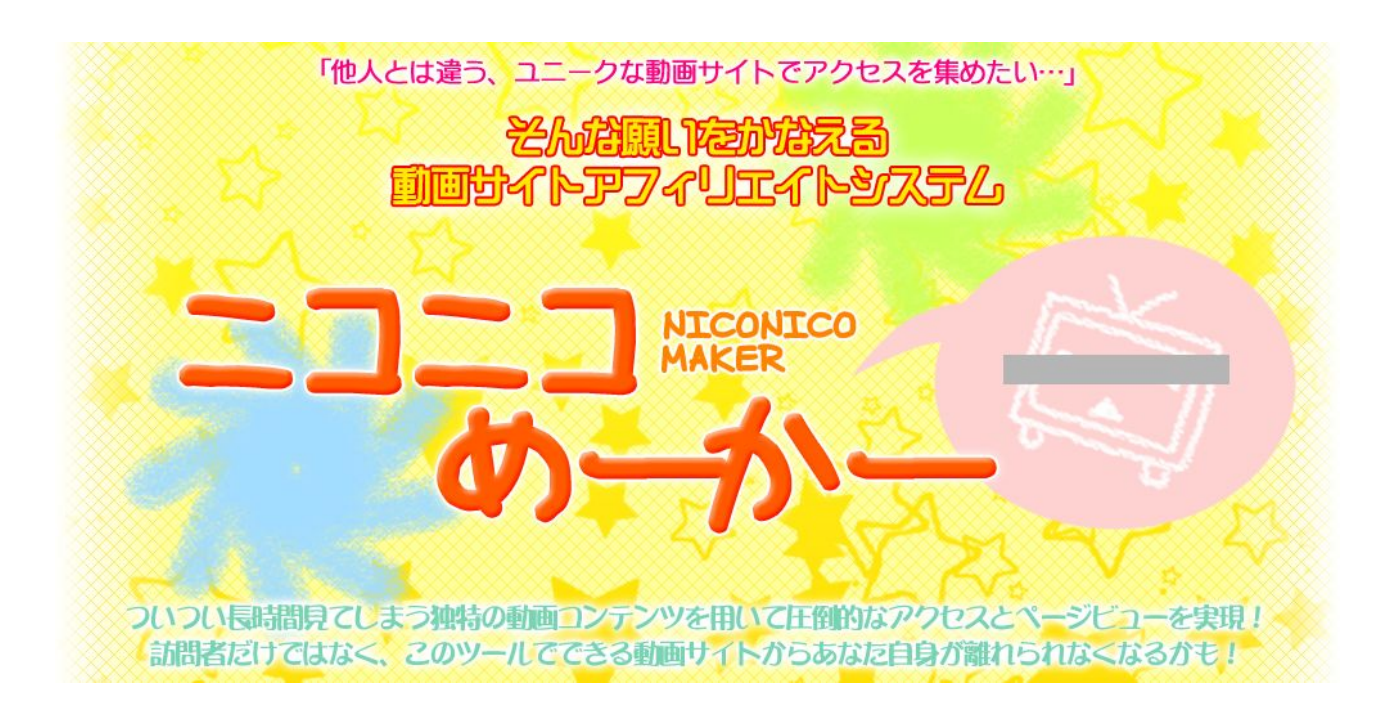

# セットアップツールデモ機の使い方について

2011 年 7 月 6 日改訂

We support your success!

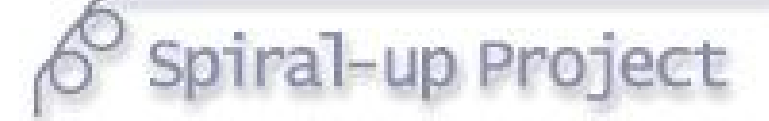

We support your success! Spiral-up Project

『ニコニコめーかー』セットアップツールのデモサイトへようこそ!

いかに簡単にオリジナル動画サイトを作成いただけるかをお試しください。

◇デモ機の機能について

『ニコニコめーかー』セットアップツールのデモサイトでは、本来ご利用いただける機能のうち、

「アップロード先の変更機能」については無効とさせていただいております。何卒ご了承ください。

■設定支援画面トップページ

トップページは下図のようになっています。現在は、まだ作成したサイトが一つもない場合は、以下の画面 となっています。誰かが作ったサイトが既にリストに載っている場合もあります。

ページ下部の「新しいオリジナル動画サイトを作成する」ボタンをクリックして、サイトの作成に入ります。 ニコニコめーかー セットアップツール

▶ メニュートップ・作成サイトの選択

▶ 作成した検索サイトの選択

設定フォルダ内にあなたがこれまでに作成した『ニニニコめーかー』のオリジナル動画サイトの一覧です。

指定された『ニニニコめーかー』のフォルダ内には、オリジナル動画サイトが存在しません。

▶ 新規にオリジナル動画サイトを作成する

新しく『ニニニコめーかー』のオリジナル動画サイトを作成する場合は、下の「新しいオリジナル動画サイトを作成する」ボタンをクリックしてくだ きい。

新しいオリジナル動画サイトを作成する

▶ オリジナル動画サイト設置場所の設定

あなたが設定している『ニニニコめーかー』のオリジナル動画サイトの設置場所:

オリジナル動画サイトの設置場所フォルダを変更する場合はこちらをクリック

Copyright (c) 2011 Spiral-up Project All rights reserved.

■■『二コニコめーかー』設定支援ツールについて■■

支援ツールは、画面上で、各設定項目の注意事項や、入力内容をすべて確認しながら、

ブラウザ上でオリジナル動画サイト作成の作業を完結させるものです。

基本的には、操作上の注意点は、設定支援ツールの画面上でご確認いただきます。

本取扱説明書は、操作の概要と、特に間違えやすい点や判りづらい点を補足するものとしてご利用ください。

それでは実際のメニュー画面を見てみましょう。

次ページへお進みください。

2 / 45

■『ニコニコめーかー』設定支援ツールのメニュー画面 サイト作成の画面に入ると、下図のようなメニュー画面へ遷移します。 ボタンを上から一つずつ順番にクリックして設定画面に入り、入力を行っていくだけで オリジナル動画サイトが完成します。ボタンの上にマウスオーバーすると、 その設定ボタンで行える作業の内容がポップアップして表示されます。

#### ニコニコめーかー セットアップツール

▶ サイトの新規作成 背景デザインの選択 まだ作業していません。 <mark>タイトル画像イメ</mark>。サイトの肯景デザインのベースとなるファイルの選択をします。 まだ作業していません。 コンテンツ背景画像イメージの選択 まだ作業していません。 サイト設置場所設定入力 (設置場所フォルタ まだ作業していません。 ボタンの上にマウスのポインタを持っていくと、 システムの設定入力 そのメニューの説明がポップアップで表示されます。 ランキング情報取得設定入力 サイト背景色、サイト全体文字色、タイトル画像内文字色入力 まだ作業していません。 動画コンテンツページのサイト背景色、サイト全体文字色、タイトル画像内文字色入力 まだ作業していません。 トップページ編集内容入力 まだ作業していません。 記事一覧ページ編集内容入力 まだ作業していません。 個別記事ページ編集内容入力 まだ作業していません。 検索履歴ページ編集内容入力 まだ作業していません。 二コニコ動画の検索結果ページ編集内容入力 まだ作業していません。 ニコニコ動画コンテンツページ編集内容入力 まだ作業していません。 編集内容のアップロード まだ作業していません。

サイト一覧へ戻る

※文字が小さくて見づらい場合

「Ctrl」キーを押しながら、マウスのスクロールを前に回してください。ブラウザの表示が拡大されます。

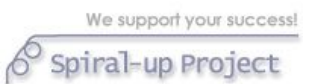

■背景デザインの選択

サイトの背景のデザインを設定されているデザインファイルの中から選びます。

デフォルトで全 6 種類のデザインが入っています。

下にスクロールすると全てのデザインをご確認頂けます。

ニコニコめーかー セットアップツール

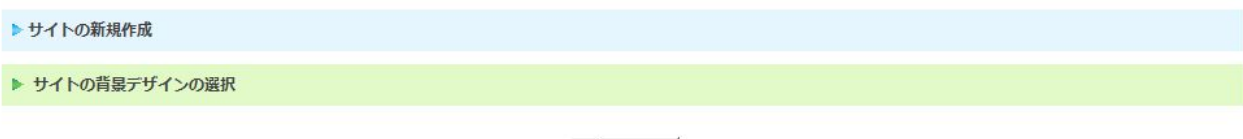

 $x = -\sqrt{2}$ 

デザイン一覧から、使用するデザインIDをクリックしてください。

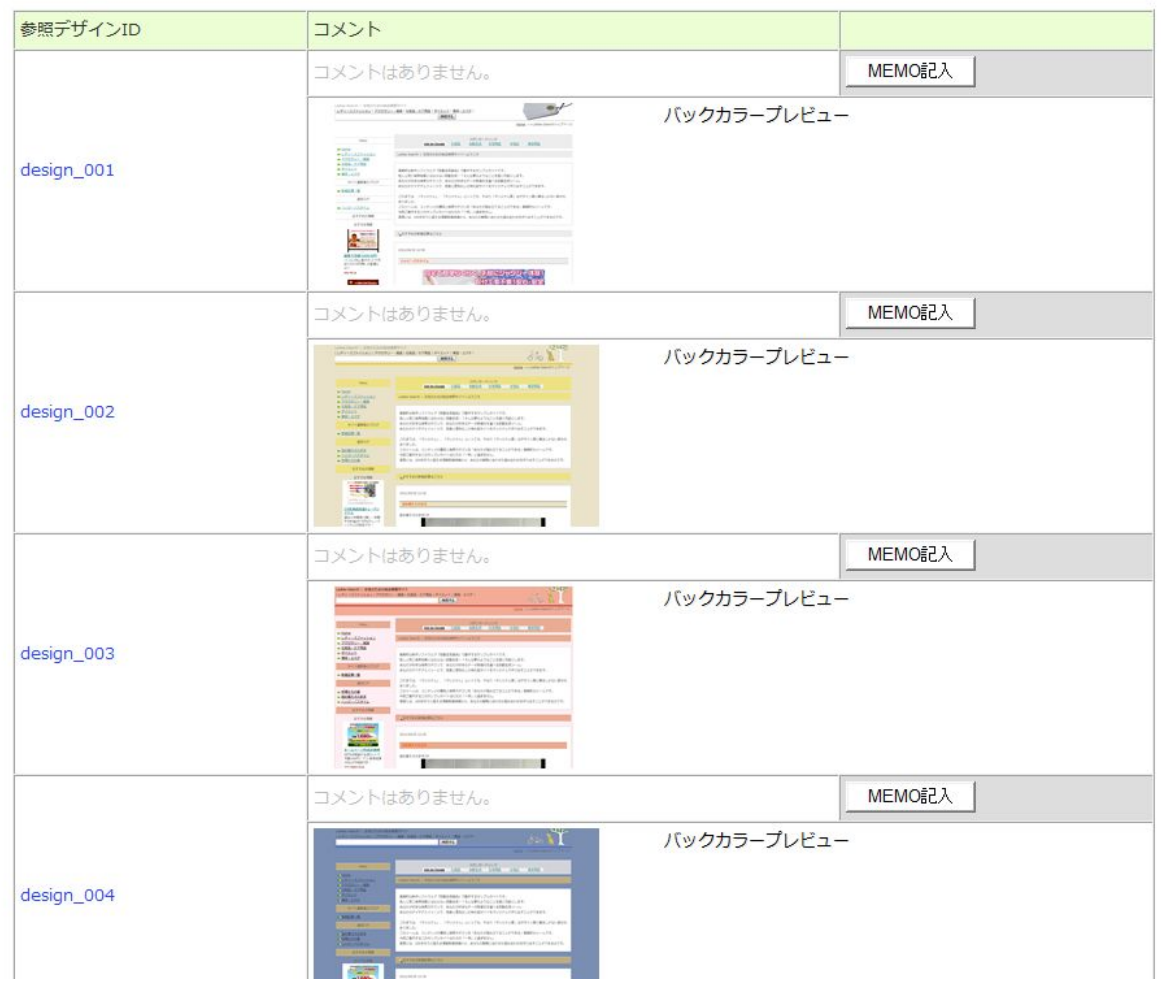

デザイン ID をクリックすると登録されます。後から何度でも変更できます。

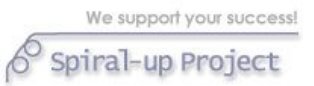

■タイトル画像イメージの選択

サイトのタイトル画像を設定されている画像ファイルの中から選びます。

デフォルトで全 50 種類のデザインが入っています。

下にスクロールしていくとすべての画像を確認頂けます。

ニコニコめーかー セットアップツール

▶ サイトの新規作成

▶ サイトのタイトル画像の選択

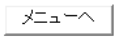

画像イメージ一覧から、今回のサイトに使用するタイトル画像のイメージIDをクリックしてください。

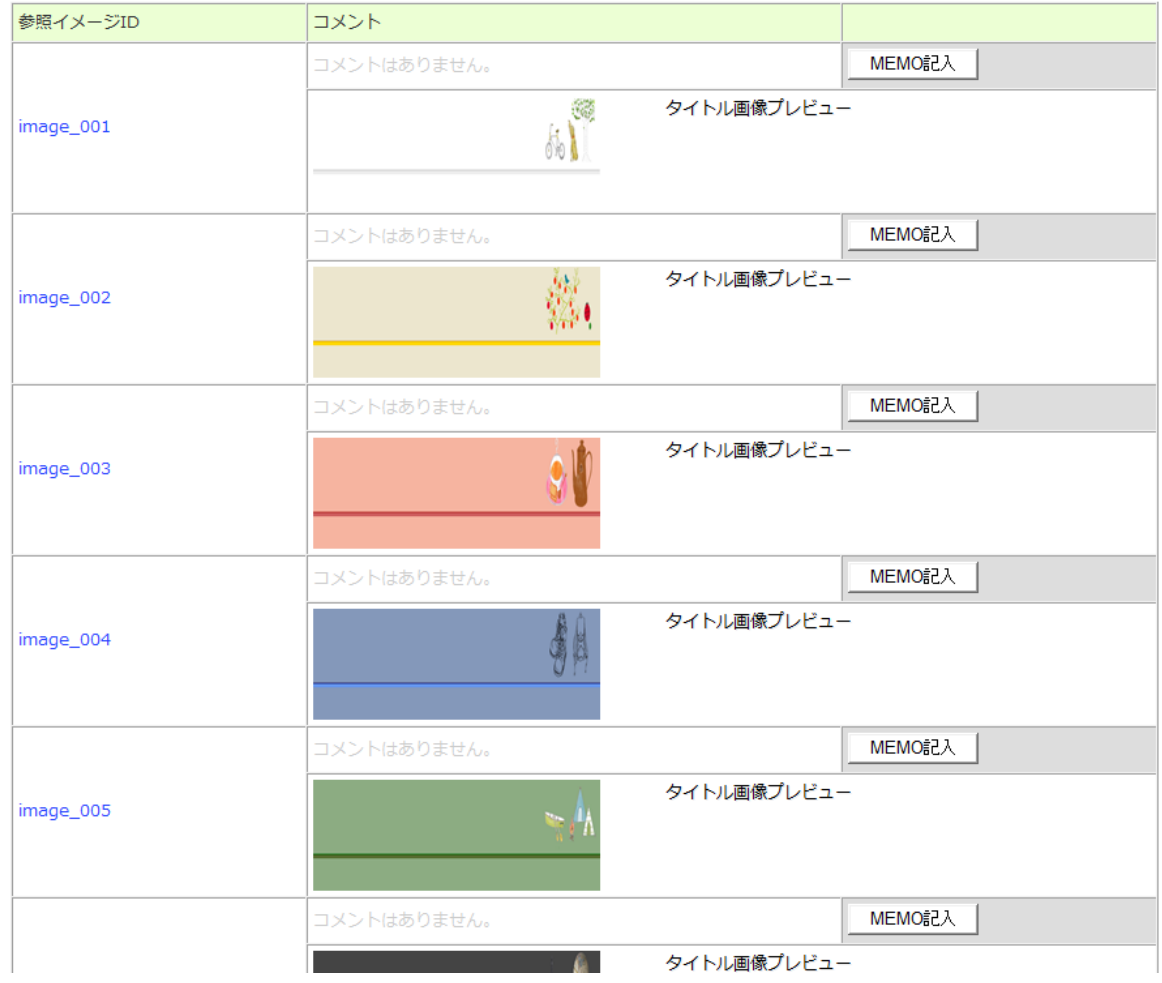

イメージ ID をクリックすると登録されます。後から何度でも変更できます。

■サイトのコンテンツ部分の背景画像の選択

サイトのコンテンツ部分の背景画像を設定されている画像ファイルの中から選びます。

デフォルトで全 25 種類のデザインが入っています。

下にスクロールしていくとすべての画像を確認頂けます。

ニコニコめーかー セットアップツール

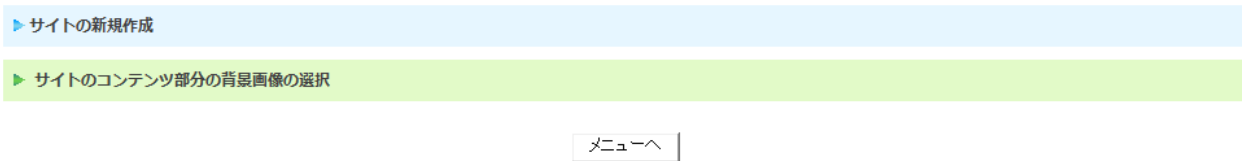

画像イメージ一覧から、今回のサイトに使用するコンテンツ部分の背景画像のイメージIDをクリックしてください。

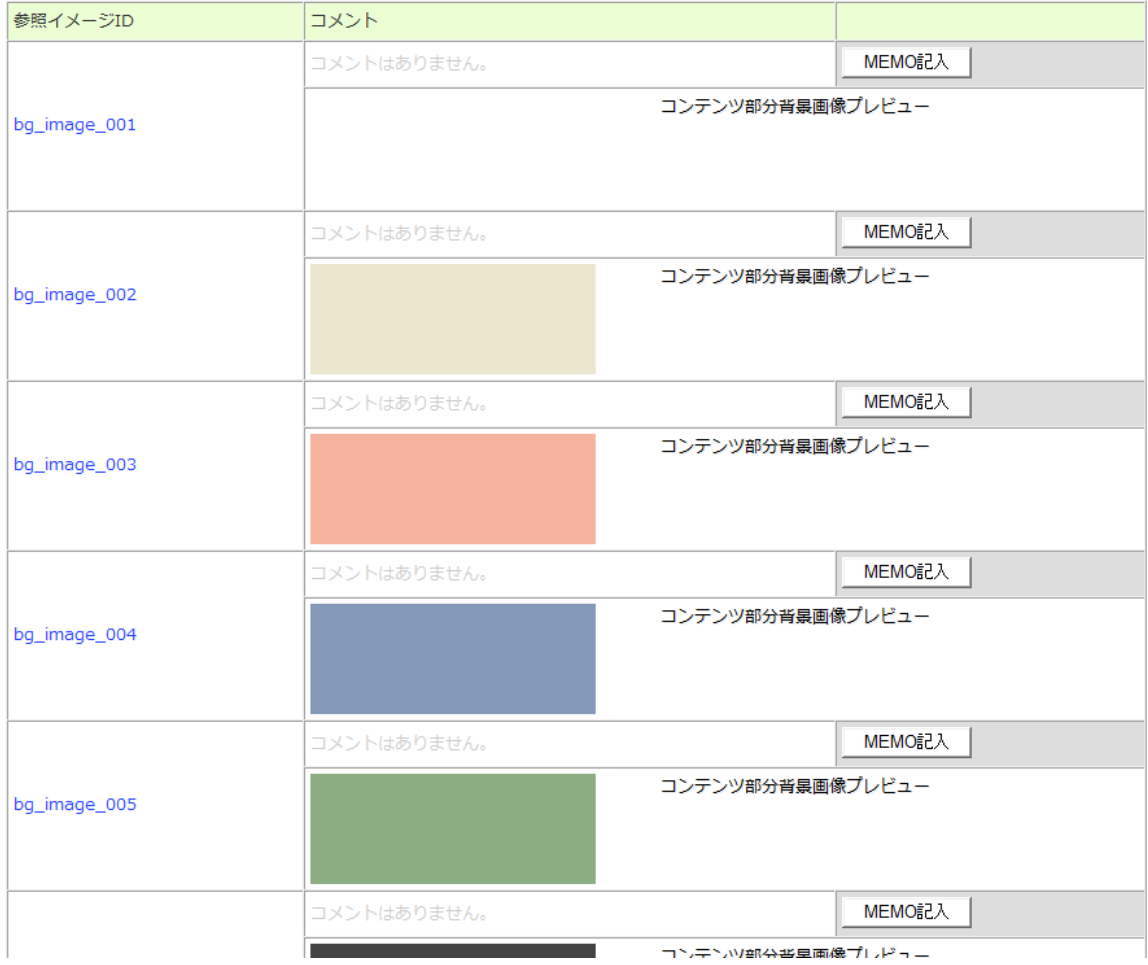

イメージ ID をクリックすると登録されます。後から何度でも変更できます。

■サイト設置場所設定入力 (設置場所フォルダ)

この手順で、オリジナル動画サイトがあなたのサーバーで動作するための入力をします。

先程の手順で作成した、オリジナル動画サイトをアップロードするためのフォルダ(本セットアップツール デモ機上は「nico」)の中に、さらにフォルダを作ってサイトをアップしていきます。

このようにフォルダを作って設置をすることで、並列にたくさんのオリジナル動画サイトを作ることができ ます。

1 つ目のサイト ⇒ 「nico」⇒「movie 1」

2 つ目のサイト ⇒ 「nico」⇒「movie 2」

ニコニコめーかー セットアップツール

・・・

という形です。本取扱説明書上は、「movie1」というフォルダ名で 1 つ目のサイトを作成する前提でご説明 します。※実際にはあなたがお試し作成するサイトのディレクトリ名を入力してください。

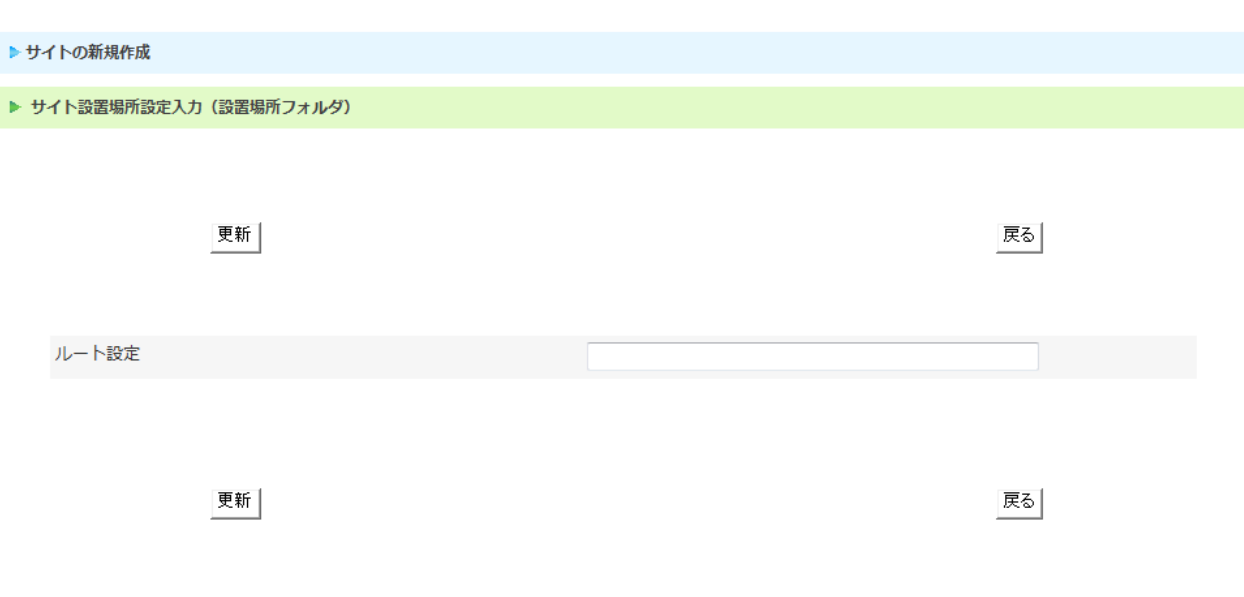

Copyright (c) 2011 Spiral-up Project All rights reserved

■■入力のルール■■

# /で始まり、/で終わる

本取扱説明書上では、「nico」フォルダの中に「movie 1」というフォルダを作って 1 つ目のサイトをアップ しますので、入力内容は以下となります。

/nico/movie 1/

入力が完了したら「更新」ボタンをクリックすると登録されます。間違えても後から何度でも変更できます。 ※マルチドメインで設定されている場合、ドメインが割り当てられているディレクトリの入力は不要です。

例)「abc」というフォルダに「abc.com」というドメインを割り当てている場合

http://abc.com/nico/movie 1/

というサイト URL になる場合、入力内容は「/nico/movie 1/」となります。

7 / 45

# ■システムの設定入力

この手順で、オリジナル動画サイトの設定情報を入力します。下図の画面の項目を入力していきます。実際 の入力は、支援ツールの画面上に表示される注意事項を見ながら入力してください。

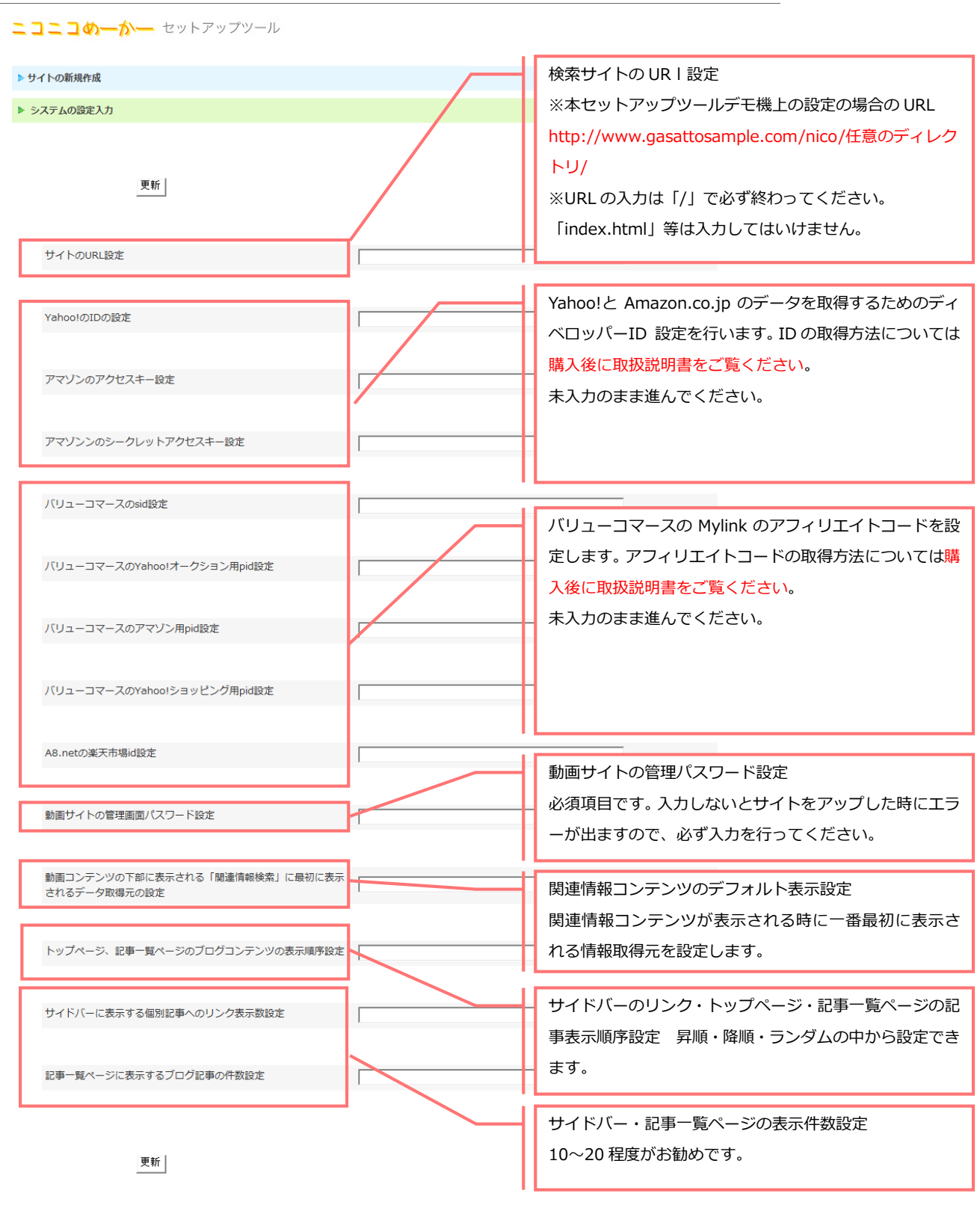

Copyright (c) 2011 Spiral-up Project All rights reserved.

■■注意事項■■

・サイト URL

ここにはあなたのサイト URL を正確に入力しておきましょう。

※本セットアップツールデモ機上の設定の場合の URL

http://www.gasattosample.com/nico/任意のディレクトリ/

**※URL の入力は「/」で必ず終わってください。「index.html」等は入力してはいけません。** 

・パスワード設定

必須項目です。入力しないとサイトをアップした時にエラーが出ますので、必ず入力を行ってください。 ・サイドバー・記事一覧ページの表示件数設定

入力しないと、記事を投稿してもリンクが表示されませんので必ず入力を行ってください。

※バリューコマースのアフィリエイトコード、ディベロッパーID の設定はデモ機上での動作確認では入力の 必要はありません。

入力が完了したら「更新」ボタンをクリックすると登録されます。間違えても後から何度でも変更できます。

■トップページランキングデータ取得設定入力

本ソフトウェアは、ニコニコ動画のランキング情報を有効活用し、今実際に世の中で良く見られている動画 の情報を取り込んで表示させることができます。

全部で 20 種あるカテゴリに対し、取得順序や対象期間をあなたのお好みに合わせて設定し、10 か所分登録 できます。

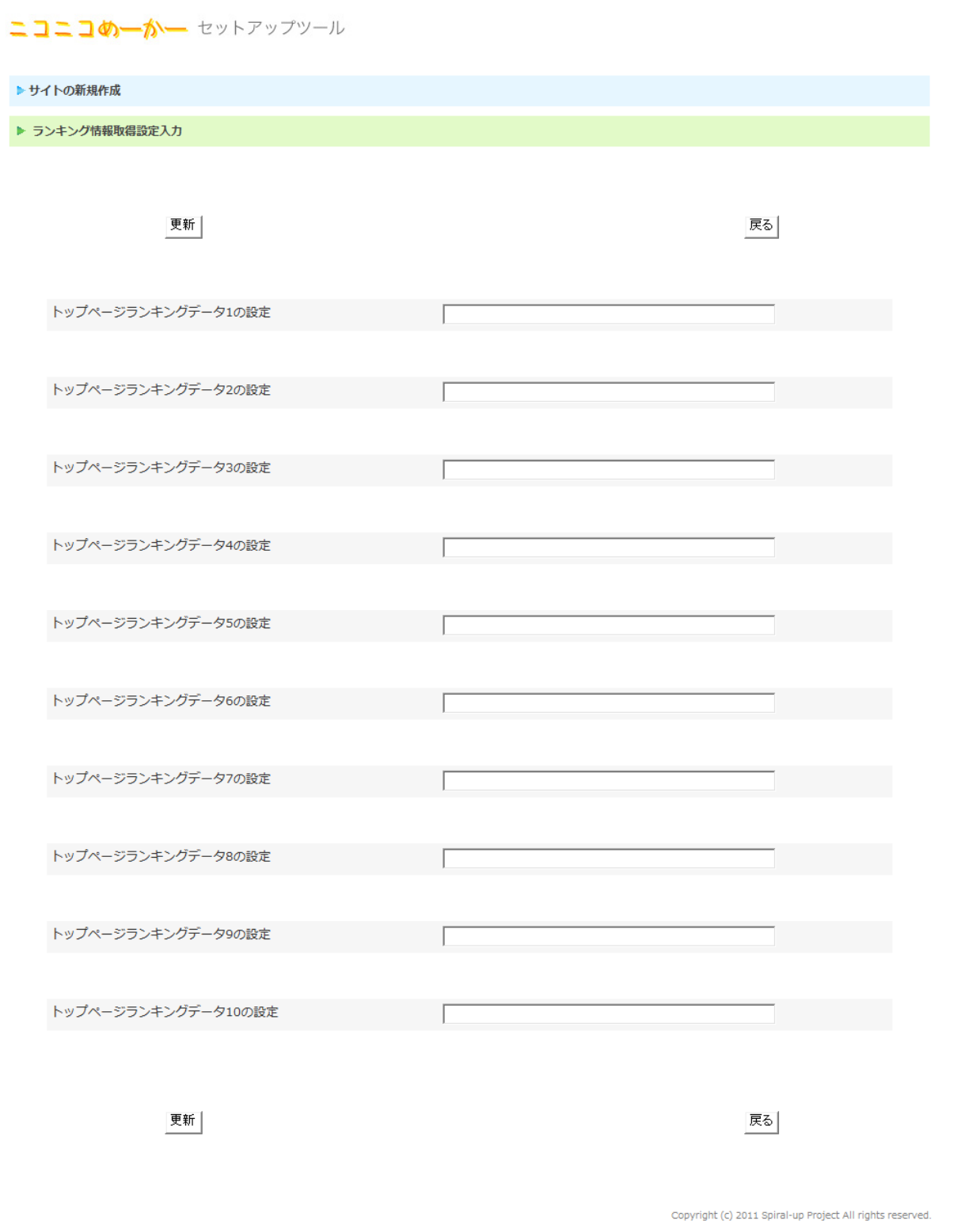

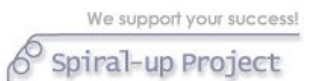

#### ※※入力に関する注意事項※※

#### 設定画面で入力欄にマウスオーバーすると、以下のメッセージが表示されます。

```
トップページに表示されるニコニコ動画の
ランキング1のデータを設定します。
■取得順序
comment⇒コメント数が多い順、view⇒再生数が多い順、fav⇒総合、mylist⇒マイリストが多い順
■対象期間
hourly ⇒ 毎時ランキング、daily ⇒ デイリーランキング、weekly ⇒ 週間ランキング、monthly ⇒ 月間ランキング、total ⇒ トータル
■取得カテゴリ
all ⇒ 総合、music ⇒ 音楽、ent ⇒ エンターテイメント、anime ⇒ アニメ、game ⇒ ゲーム
animal ⇒ 動物、radio ⇒ ラジオ、sport ⇒ スポーツ、politics ⇒ 政治、science ⇒ 科学
history ⇒ 歴史、cooking ⇒ 料理、nature ⇒ 自然、diary ⇒ 日記、dance ⇒ 踊ってみた
sing ⇒ 歌ってみた、play ⇒ 演奏してみた、lecture ⇒ ニコニコ動画講座、other ⇒ その他、r18 ⇒ R-18
上記のうちどれかーつずつを選んで、下記の入力例のように設定してください。
■■入力例
comment/weekly/all
※必ず取得順序、対象期間、取得カテゴリの3つの情報を入れてください。
※入力を行わないとランキングデータが取得できません。
```
必ず、「取得順序/対象カテゴリ/取得カテゴリ」の 3 種類のデータをセットにして入力してください。 正確に入力しないとあなたの思った通りのランキング情報を取得できないことがあります。

次ページに取得データの指定内容について記載します。 次ページへお進みください。

```
We support your success!
6^\circ Spiral-up Project
```

```
■取得順序 
comment ⇒ コメント数が多い順 
view ⇒ 再生数が多い順 
fav ⇒ 総合 
mylist ⇒ マイリストが多い順 
■対象期間 
hourly ⇒ 毎時ランキング ※カテゴリ別の毎時ランキングは更新されないこともあります。 
daily ⇒ デイリーランキング 
weekly ⇒ 週間ランキング
monthly ⇒ 月間ランキング 
total \Rightarrow トータル
■取得カテゴリ
all ⇒ 総合 
music ⇒ 音楽 
ent ⇒ エンターテイメント 
anime ⇒ アニメ 
game ⇒ ゲーム 
animal ⇒ 動物 
radio ⇒ ラジオ 
sport ⇒ スポーツ 
politics ⇒ 政治 
science ⇒ 科学 
history ⇒ 歴史 
cooking ⇒ 料理 
nature ⇒ 自然 
diary ⇒ 日記 
dance ⇒ 踊ってみた 
sing ⇒ 歌ってみた
play ⇒ 演奏してみた 
lecture ⇒ ニコニコ動画講座 
other ⇒ その他 
r18 \Rightarrow R-18
```
入力が完了したら「更新」ボタンをクリックすると登録されます。後から何度でも変更できます。

■サイト背景色、サイト全体文字色、タイトル画像内文字色入力

the property of the control of the control of

この手順では、サイトの背景色や外側の罫線の色、サイト全体の文字色やコンテンツ部分の背景色等の設定 を行います。

選んでいただいたサイトデザインによって、見えやすい文字色、見えにくい文字色等ありますので、 付属のカラーインデックスを見ながら、好きな文字色を入力してください。

入力にあたっては、入力欄にマウスオーバーした時に表示される入力方法を参考にしてください。

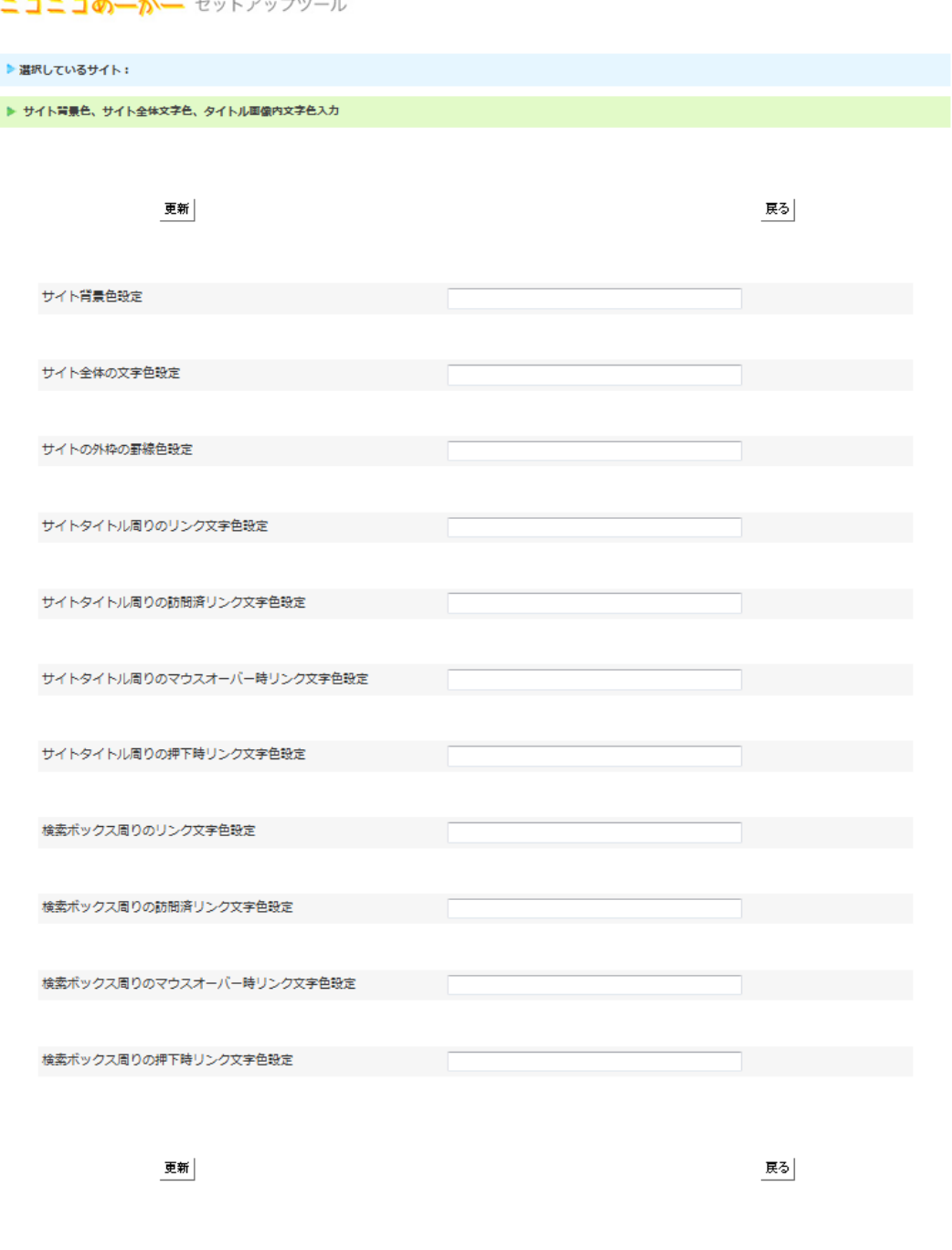

入力が完了したら「更新」ボタンをクリックすると登録されます。間違えたり、変更したい場合も 後から何度でも変更できます。

Copyright (c) 2011 Spiral-up Project All rights reserved.

 $6$  Spiral-up Project

■動画コンテンツページ サイト背景色、サイト全体文字色、タイトル画像内文字色入力 この手順では、動画コンテンツページの背景色や外側の罫線の色、サイト全体の文字色やコンテンツ部分の 背景色等の設定を行います。

選んでいただいたサイトデザインによって、見えやすい文字色、見えにくい文字色等ありますので、 付属のカラーインデックスを見ながら、好きな文字色を入力してください。

入力にあたっては、入力欄にマウスオーバーした時に表示される入力方法を参考にしてください。

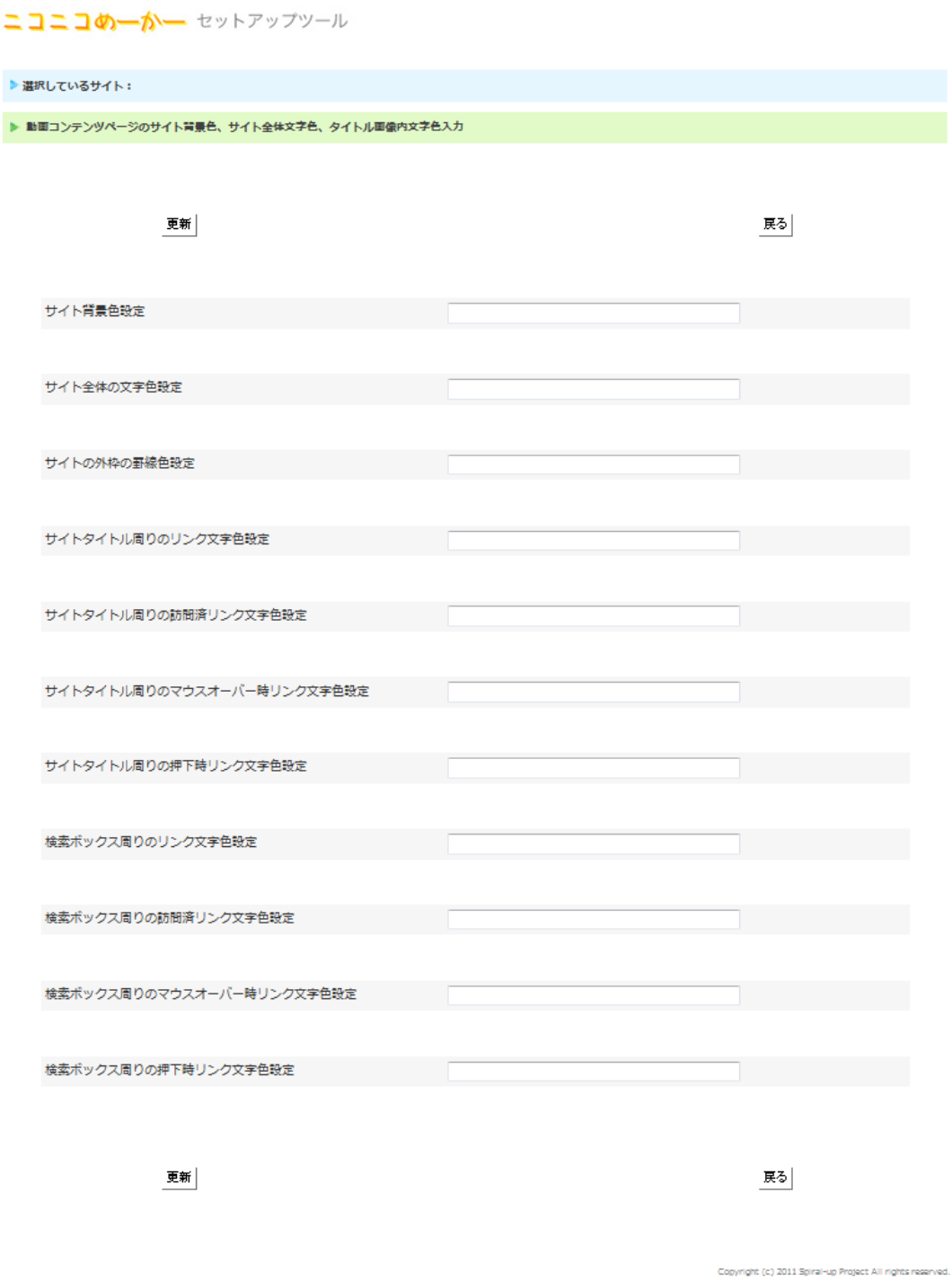

入力が完了したら「更新」ボタンをクリックすると登録されます。間違えたり、変更したい場合も 後から何度でも変更できます。

■トップページ・検索履歴ページ・記事一覧ページ・個別記事のテンプレートへの編集入力 この手順では、オリジナル動画サイトの各テンプレートへのタイトルの入力やメタタグの入力、サイトに設 置する広告タグの入力等を行います。「トップページの編集」を例に注意事項を記載します。

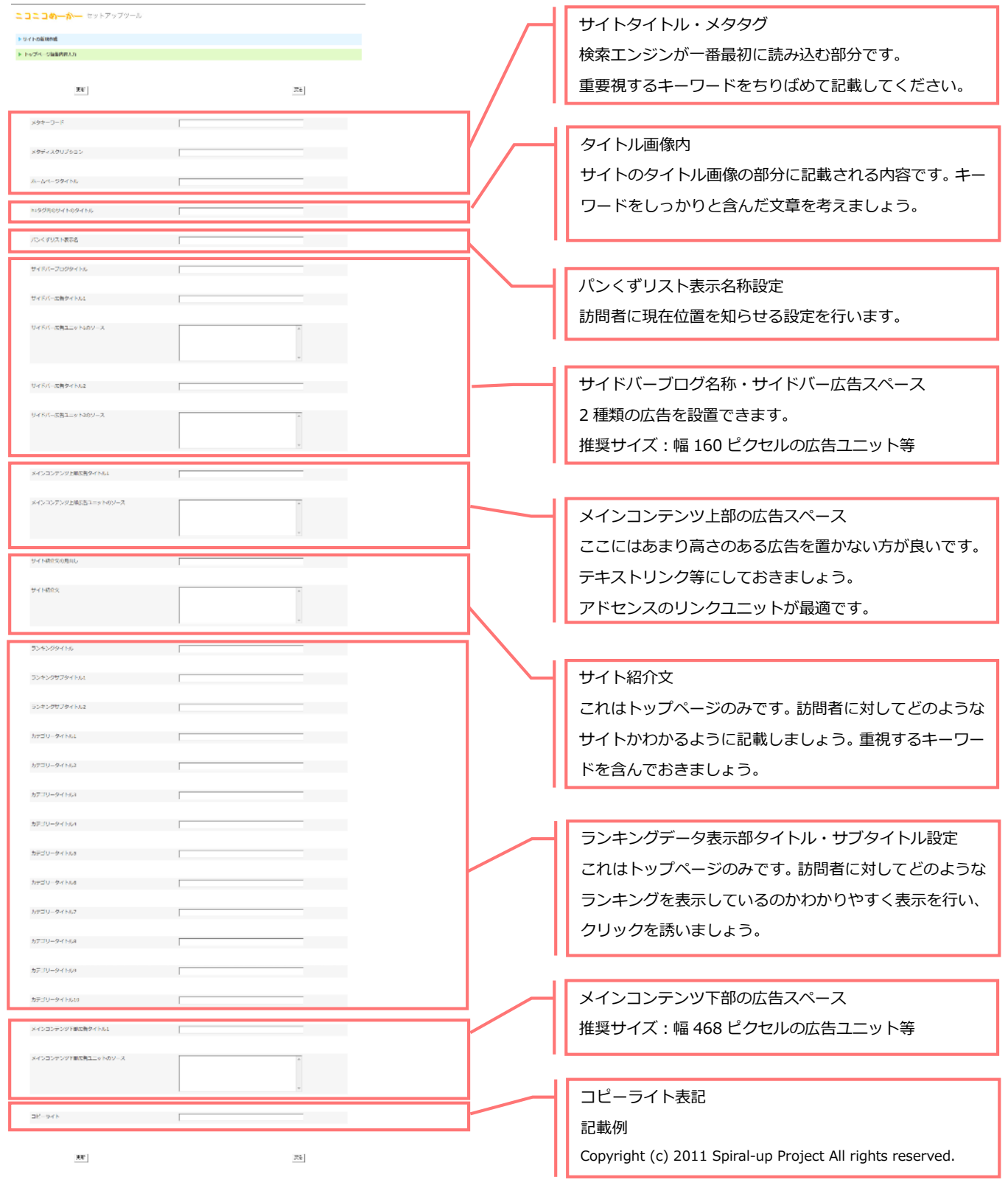

## **※文字の色等を確認する程度に、サイトタイトル等だけを入れれば動作確認はしていただけます。**

#### ■検索結果ページのテンプレートへの編集入力

この手順では、オリジナル動画サイトの各検索結果テンプレートへのタイトルの入力やメタタグの入力、サ イトに設置する広告タグの入力等を行います。「オークション検索結果ページの編集」を例に注意事項を記載 します。

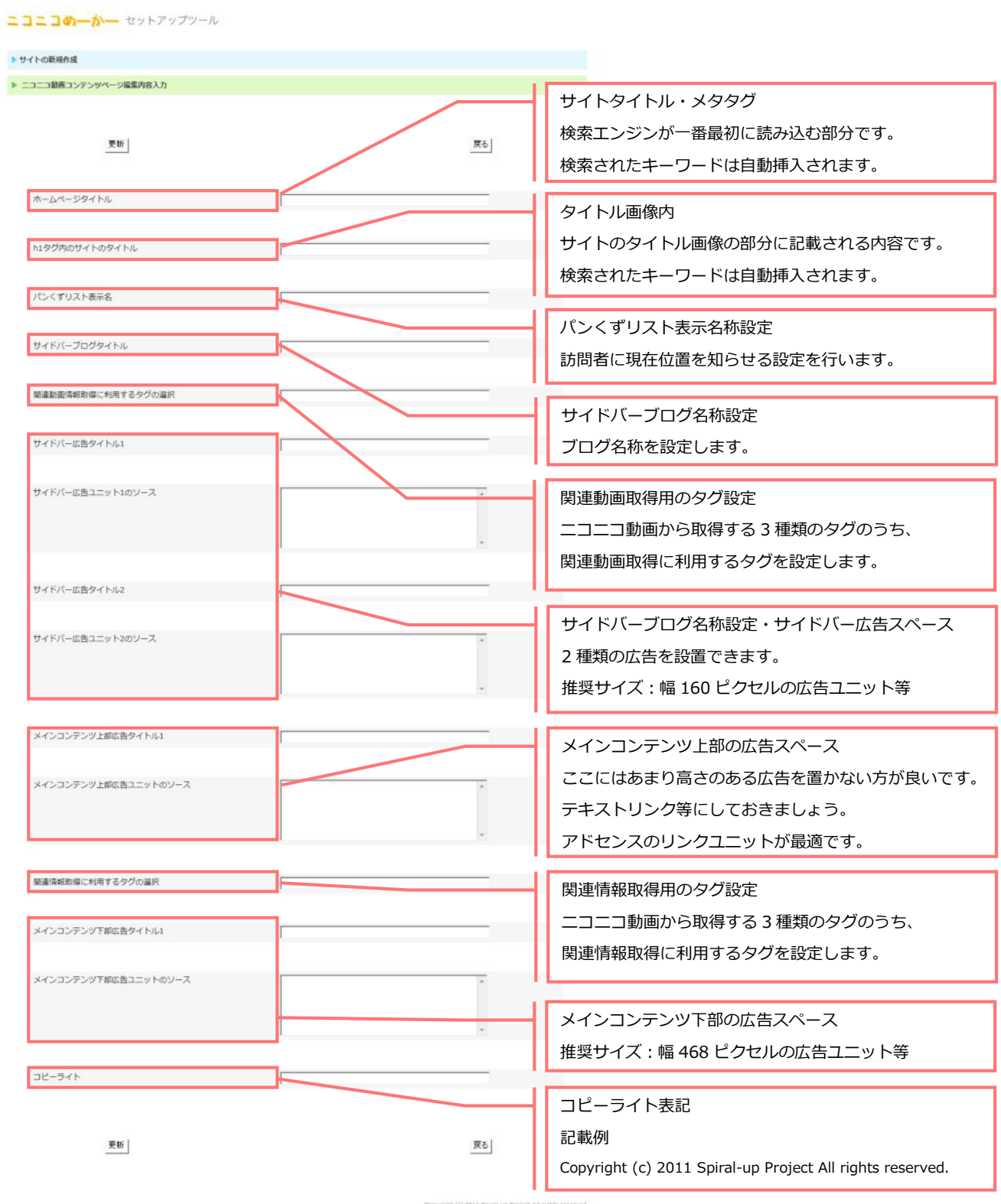

#### **※文字の色等を確認する程度に、サイトタイトル等だけを入れれば動作確認はしていただけます。**

■編集内容のアップロード

設定が完了したら、メニューの一番下の「編集内容のアップロード」をクリックしてアップロード画面へ進 みます。

動作に必要な設定が終わっていれば、テンプレートの編集や広告の入力が終わっていなくてもサイトは動作 します。下図の右側に赤文字で、設定が必要な項目の数に対して、いくつの作業を行ったかのレポートが表 示されています。

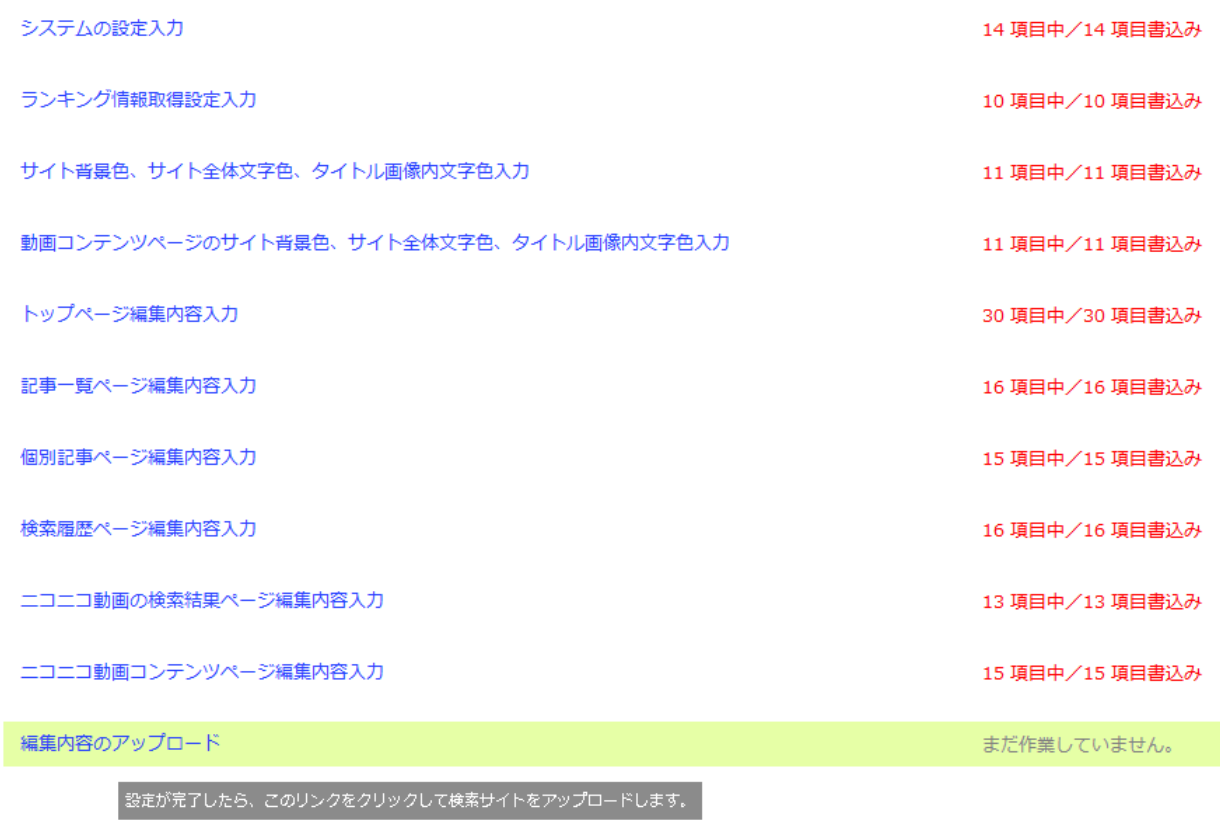

サイト一覧へ戻る

それでは「編集内容のアップロード」をクリックしてください。

次ページへお進みください。

■アップロードするフォルダ名を登録してサイトをアップしましょう

#### 下図の画面へ遷移します。

一番上の「ディレクトリ名」に、サイトを設置するフォルダの名称を入力します。

本取扱説明書では、1 つ目のサイトとして「movie1」という名称のサイトを作ることとしていますので、 「movie1」と入力します。

※実際にはあなたがお試し作成するサイトのディレクトリ名を入力してください。

ニコニコめーかー セットアップツール

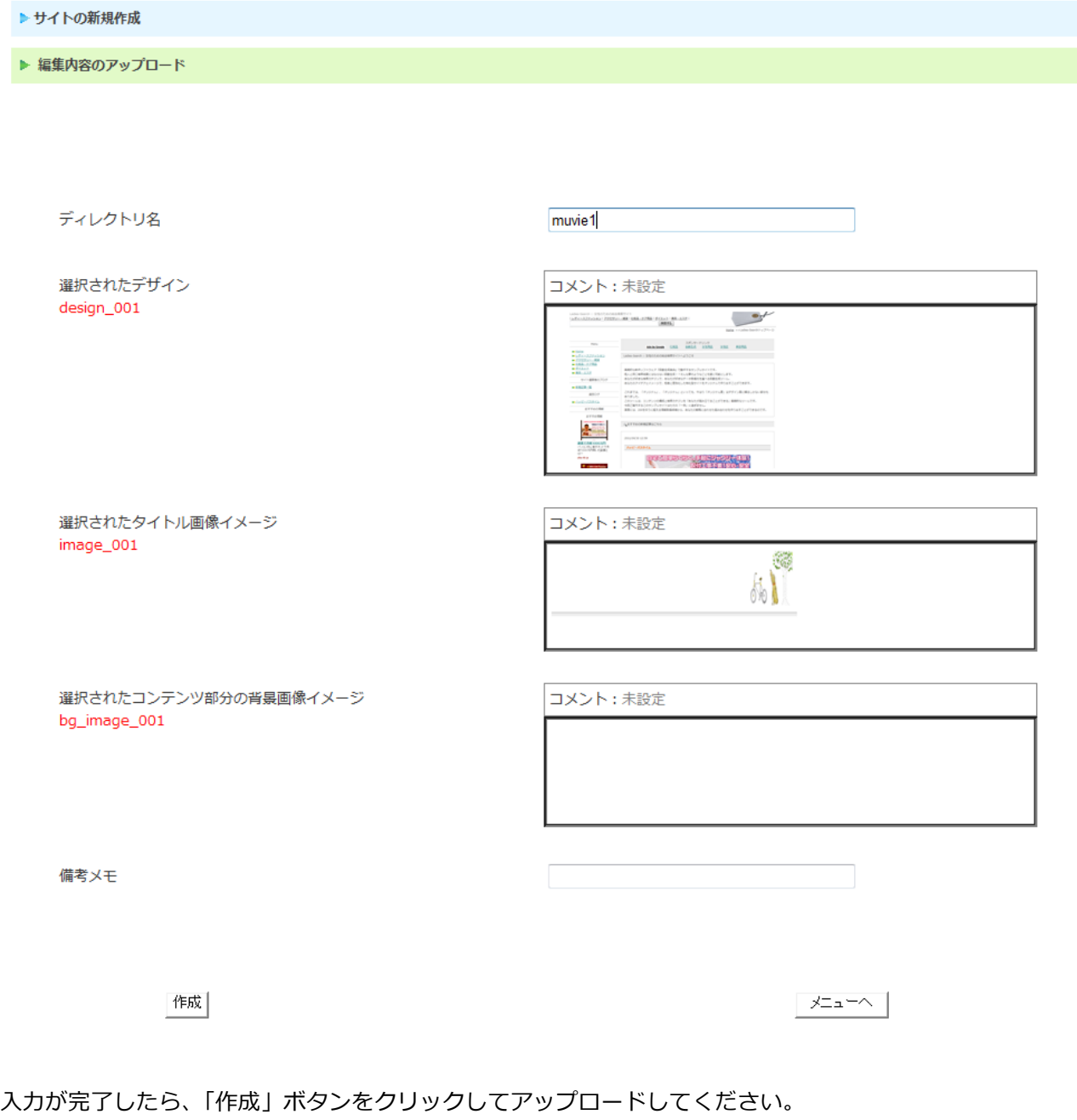

※備考メモの部分に、編集の内容や、未設定項目等を記載しておくと次に作業をする時に便利です。

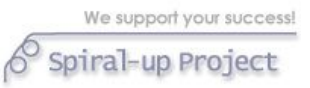

■アップロードの完了

アップロードが完了すると、下図の画面になります。

ニコニコめーかー セットアップツール

▶ サイトの新規作成

▶ 編集内容のアップロード

作成した検索サイトのファィルのアップロードが完了しました。 書き換えの結果レポートを確認したい場合は「結果レポート参照」をクリックしてください。 結果レポートは、トップページのサイトの選択画面からでも確認することができます。

完了

結果レポート参照

Copyright (c) 2011 Spiral-up Project All rights reserved.

「結果レポート参照」ボタンをクリックしてください。

次ページへお進みください。

■レポート画面から、作成したオリジナル動画サイトを表示してみましょう

サイトの編集状況を記載したレポート画面が表示されます。

下図の一番上にある、「完成したオリジナル動画サイトを見る」のリンクをクリックしてみてください。

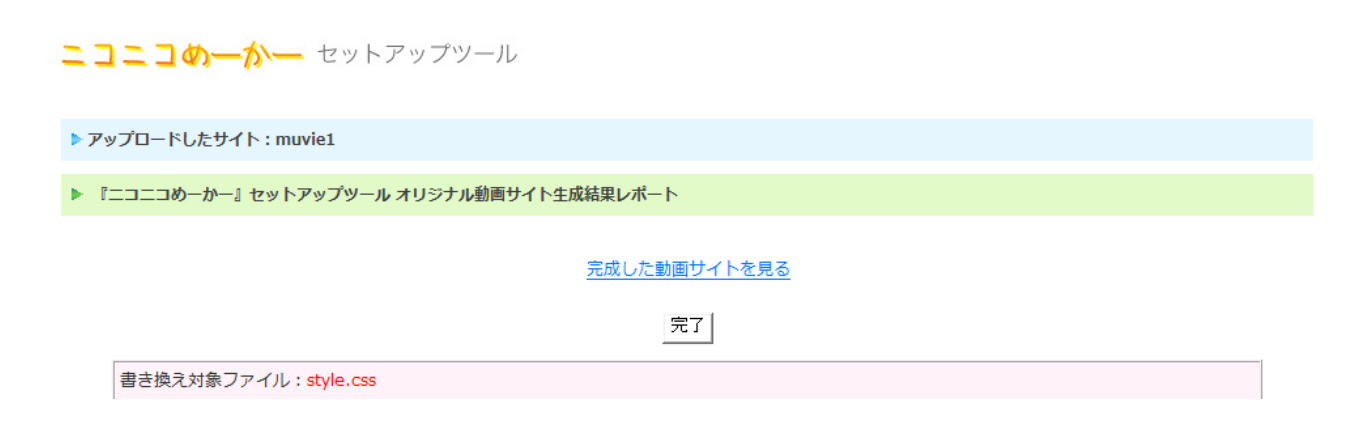

※入力した広告素材や編集内容により、レポート画面が横に幅広くなって表示されることもありますが異常 ではありません。

あなたが作成したオリジナル動画サイトが別ウィンドウで開きます。

それでは次ページより、オリジナル動画サイトの動作について解説しますので、あなたが作ったオリジナル 動画サイトの動作チェックをしてみてください。

**!!「完成した動画サイトを見る」リンクが表示されない場合!!** 

**⇒8 ページの説明にある、「サイトの URL 設定」の URL 入力**が未処理です。

!!「完成した動画サイトを見る Iリンクをクリックしてもサイトが表示されない場合!! **⇒8 ページの説明にある、「サイトの URL 設定」の URL 入力**が誤っています。

※本セットアップツールデモ機上の設定の場合の URL

http://www.gasattosample.com/nico/任意のディレクトリ/

**※URL の入力は「/」で必ず終わってください。「index.html」等は入力してはいけません。** 

動作がうまく行われない場合は、**34 ページに記載されている、「サイトがエラーを起こしている場合のチェ ックポイント」**をご覧ください。

それでは次ページへお進みください。

ソフトウェアでの一連のオリジナル動画サイト内での動作は下記のとおりです。

(サンプルサイトの画像でご紹介します)

例えば・・・『やってみた』と検索

#### ■トップページ

検索窓にお好きなタグを入力し、『検索』をクリックすると、検索結果ページが表示されます。 ※あなたが設定した通りのランキングデータが反映されているかお確かめください。

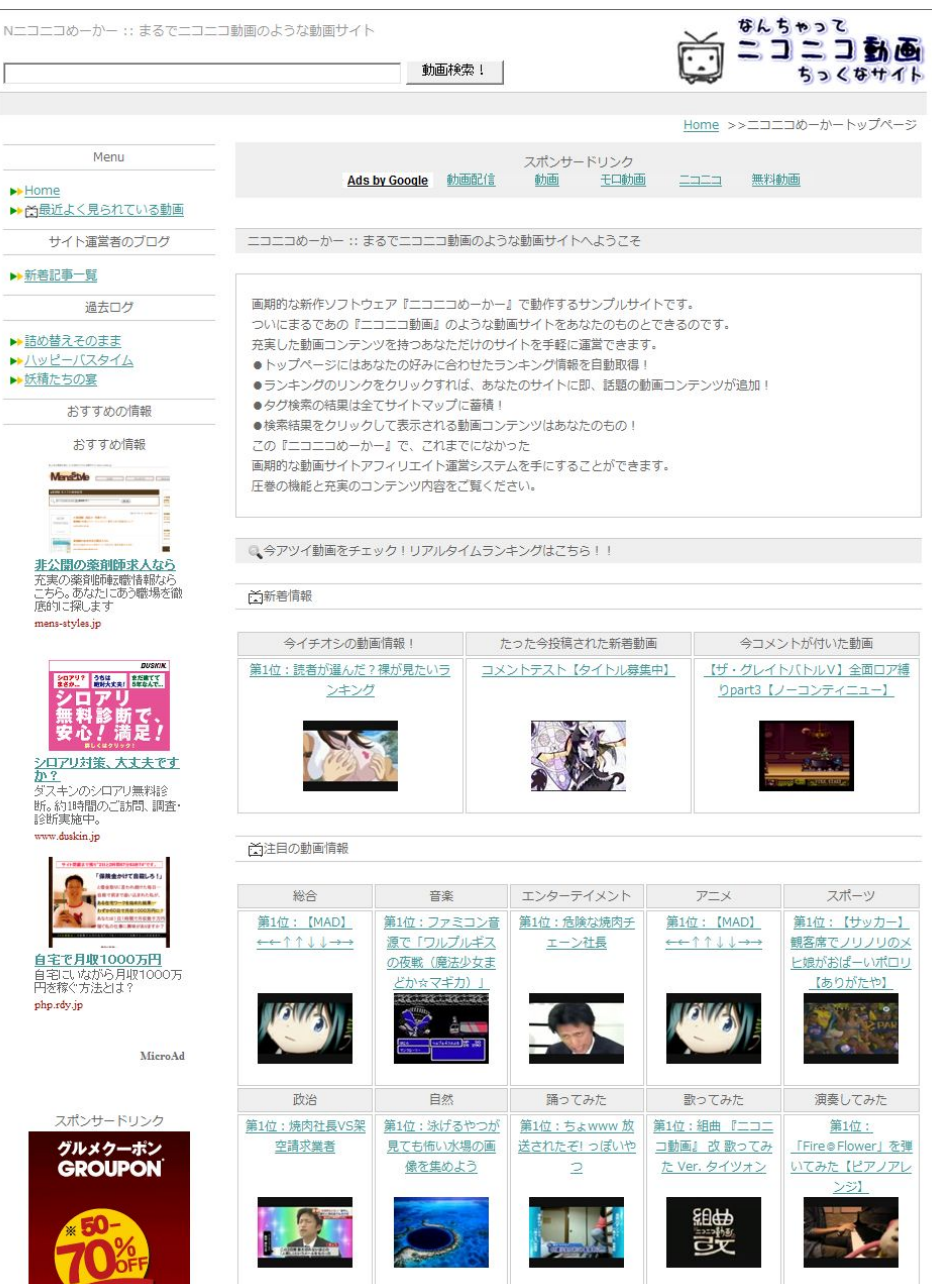

■動画検索結果ページの表示

タグ検索を行うと、動画の一覧が表示されます。

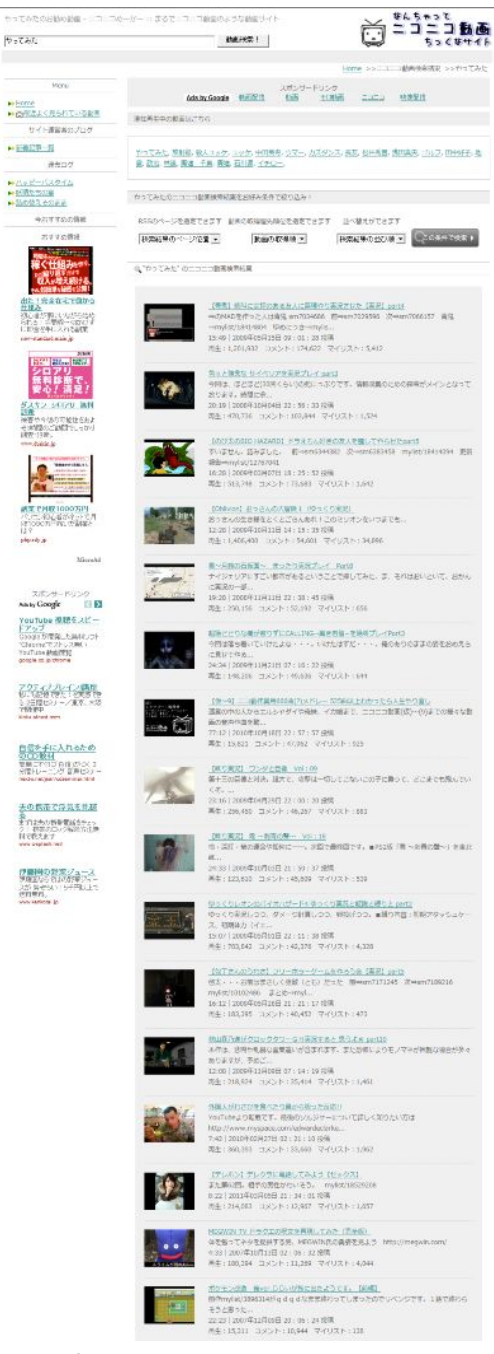

検索結果にはソート機能が付いています。

任意の取得順、RSS が複数出るようなビッグワードの場合はページ数を指定して、任意の動画を探すことが できます。

検索結果をクリックすると、あなたのサイト内で動画のコンテンツページが開きます。

この検索結果に使われたタグはあなたのサイトのサイトマップに検索履歴として蓄積されます。

#### ■履歴ページ

検索カテゴリごとに、検索履歴を蓄積します。

<sub>まんちゃって</sub><br>ニコニコ動画 サイトマップ - ニコニコめーかー :: まるでニコニコ動画のような動画サイト  $\Gamma$ 動画検索 ! | ちっくなサイト Home >>サイトマップ スポンサードリンク<br>Ads.by Google 動画配信 動画 - モロ動画 Menu 三二二二 無料動画 Home ▶ 白最近よく見られている動画 サイト運営者のブログ サイト運営者のブログ ▶新着記事一覧 ▶▶妖精た<u>ちの宴</u><br>▶▶<u>八ッピーバスタイム</u><br>▶▶ <u>詰め替えそのまま</u> 過去ログ ▶<u>妖精たちの宴</u><br>▶▶<u>八ッピーバスタイム</u> ▶ 詰め替えそのまま ◎、最近良く見られている動画のカテゴリ おすすめの情報 おすすめ情報 -<br>精闘を<del>かけます</del><br>特闘をかけませ ▶▶やってみた <sup>5</sup> 南を<br>- 大橋り返す <sub>だけで</sub><br>- 収入が増え続ける。<br>- 収入が増え続ける。<br>- <sub>の超</sub>簡単な秘密を公開! ▶通ってみた ▶ 歌ってみた<br>▶ 中田英寿 ▶▶ カズダンス |||松川神社の神社の<br>|出た!| 全在宅で儲かる<br>|初心者が家に、ながら始め<br>|初心者が家に人れる副業<br>|こ即金を手に入れる副業 ▶長友 ▶松井秀喜 ▶遗田真央 ▶▶□ルフ  $\,$  new-standard.main.jp ▶田中好子 ||<br>|-<br>|ジロアリ<br>|無料診断で、|<br>安心|| →地震 ▶林道 ▶石川遼 <mark>ダスキン シロアリ 無料</mark><br>ダスキン シロアリ 無料  $H$ スポンサードリンク <del><sup>無料</sup> ●○高橋橋●○【10】 Yangel Dram</del><br>本定番ゲームもYahoo!モバゲー(今ぶPLAYO **EXECUTIVE CONTRACTOR** 

■動画コンテンツページ

トップページのランキングや検索結果ページのリンクをクリックするとあなたのサイト内でコンテンツペー ジに遷移します。

コンテンツページの URL は、

http://www.あなたのドメイン

/nico/movie1/multisearch/nd\_v/%E3%82%AD%E3%83%BC%E3%83%AF%E3%83%BC%E3%8 3%89/sm●●●●.html

となり、検索エンジンにはあなたのサイト内に実在するページとして認識されます。

つまり、このサイトは、全ての検索結果ページがあなたのサイトのサイトマップとなります。

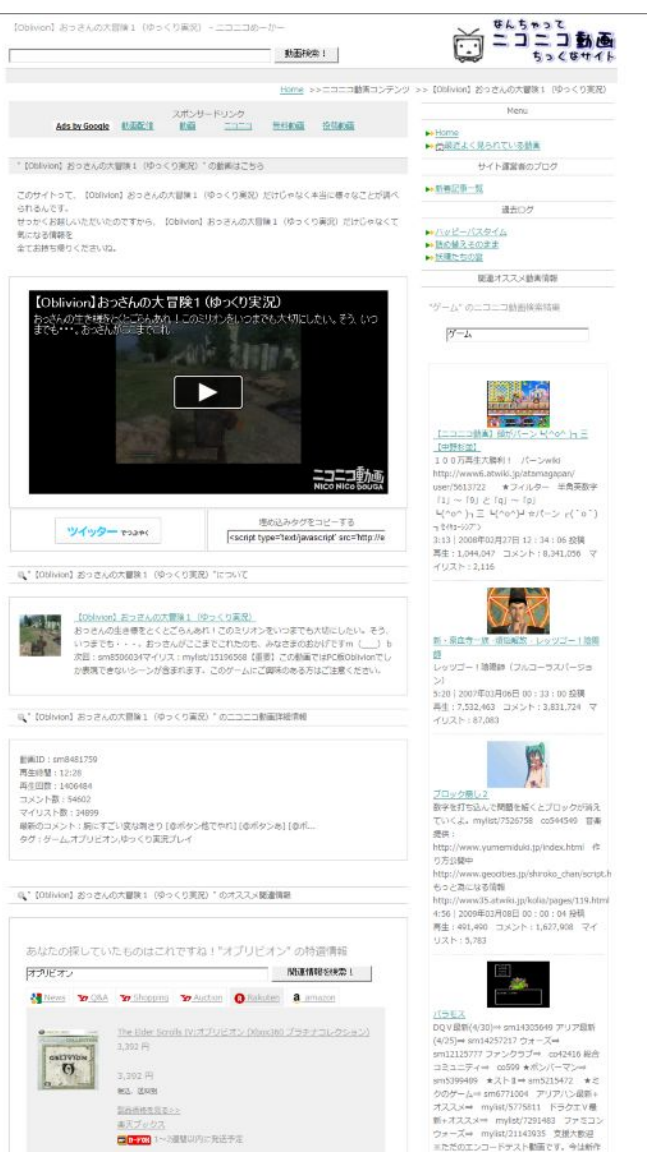

動画コンテンツページのサイドバーには関連動画が、コンテンツ下部には関連情報が表示されます。 ※表示されない場合は、動画コンテンツテンプレートの編集で入力したタグの設定が誤っている ケースが考えられますので確認してください。

## ■ブログ記事

この後説明する、管理画面からのコンテンツ編集機能により、ブログ記事を投稿できます。 記事は個別のページとして検索エンジンにも認識されます。

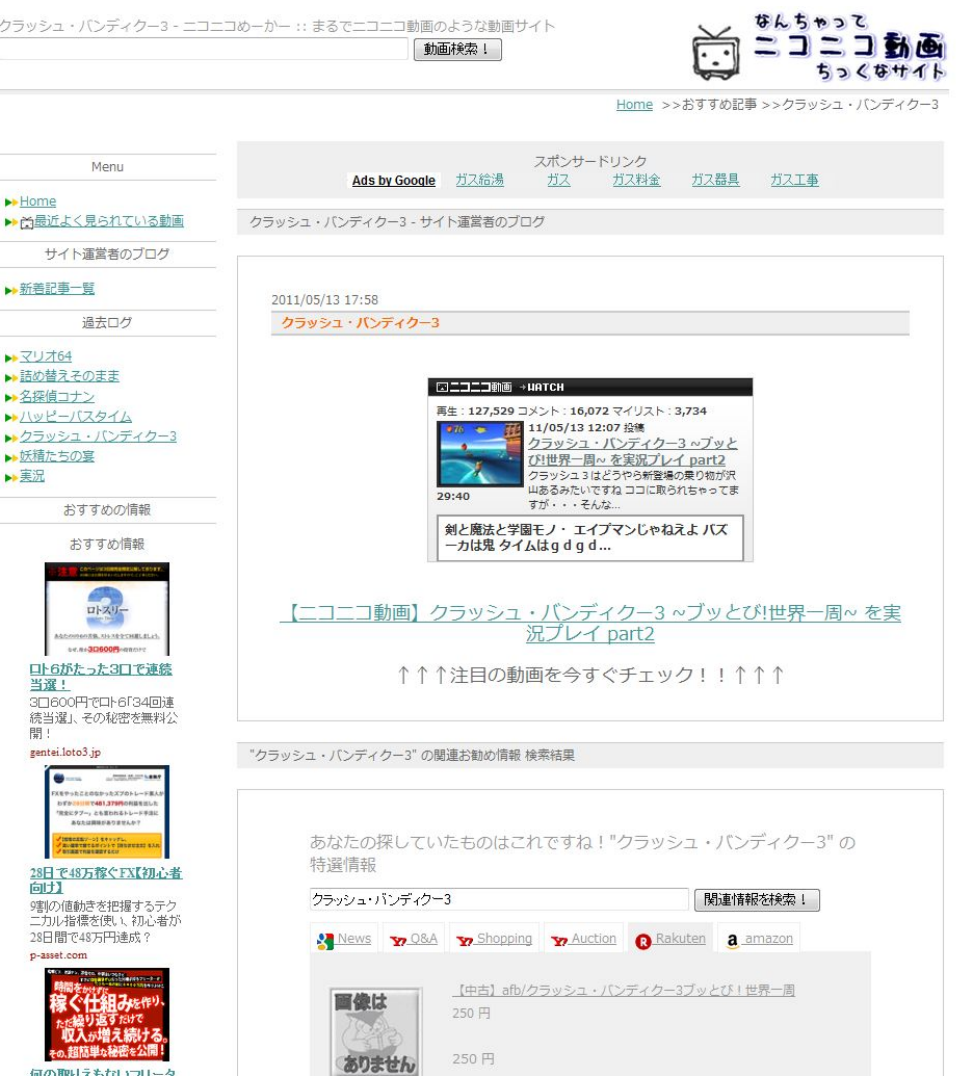

ブログ記事の下部には、あなたが設定しておいた関連情報もしくは関連動画のコンテンツが表示されます。 ※表示されない場合は、個別記事コンテンツテンプレートの編集で入力した関連コンテンツの表示の設定が 誤っているケースが考えられますので確認してください。

以上が、ソフトの一連の動作です。これらが正常に行われていない場合は、設定に何らかの問題が 発生していると思われますので、マニュアルに従い、設定を再度ご確認下さい。

■管理画面へのアクセス

『ニコニコめーかー』には検索履歴を編集できる管理画面が装備されています。

管理画面の URL は

http://www.gasattosample.com/nico/任意のディレクトリ/admin/

です。アクセスしていただくと、以下のような画面が表示されます。

ログインパスワードを入力し、「ログイン」をクリックしてください。

日グイン

パスワードは、27 ページで「システムの設定入力」に設定した管理画面へのパスワードです。

管理画面へアクセスしていただくと、次ページのような画面が表示されます。パスワードを入力して入室し てみてください。

管理画面に入室すると、以下の画面になります。

こちらの画面が管理画面トップページとなります。管理画面で行えることは以下の 7 つです。

★各カテゴリ別の検索履歴登録・編集・削除

★ブログ記事の登録・編集・削除

★メタキーワードのシナリオ登録・編集・削除

★メタディスクリプションのシナリオ登録・編集・削除

★コンテンツ本文ヘッダー記事のシナリオ登録・編集・削除

★コンテンツ本文ミドル記事のシナリオ登録・編集・削除

★コンテンツ本文フッター記事のシナリオ登録・編集・削除

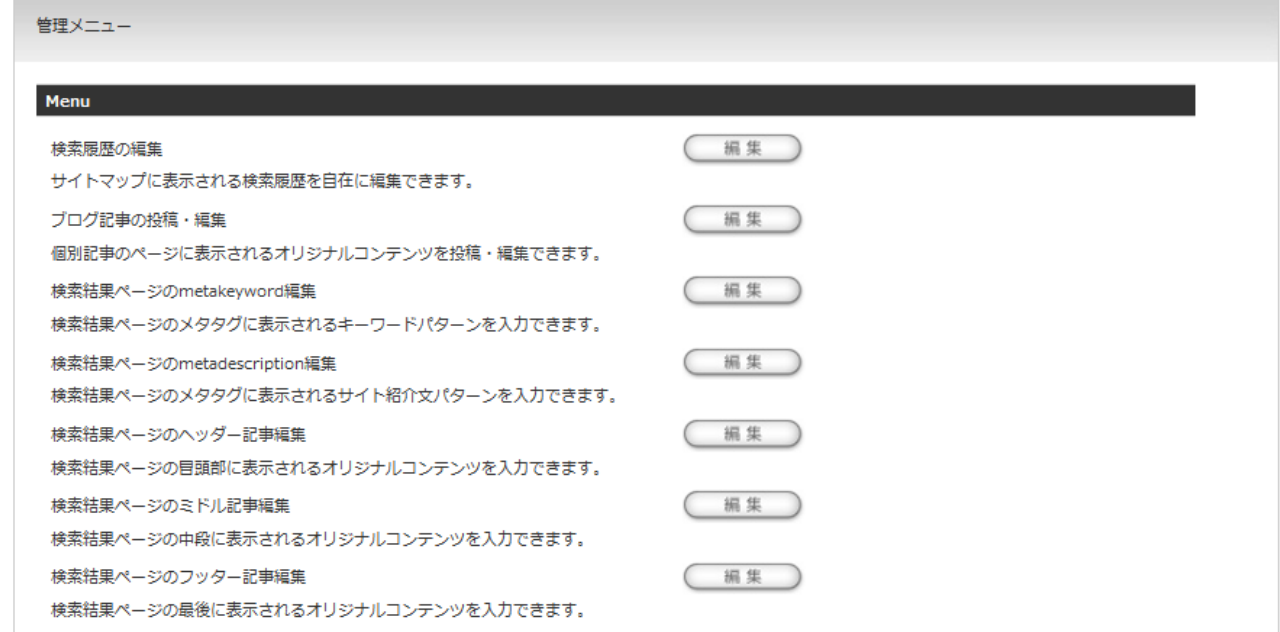

各機能ごとに次ページより使用方法をご説明します。次ページへお進みください。

### ■各カテゴリの検索履歴の編集

#### ◇検索履歴の編集

「ニコニコ動画検索」の編集ボタンをクリックしてください。以下の画面に遷移します。

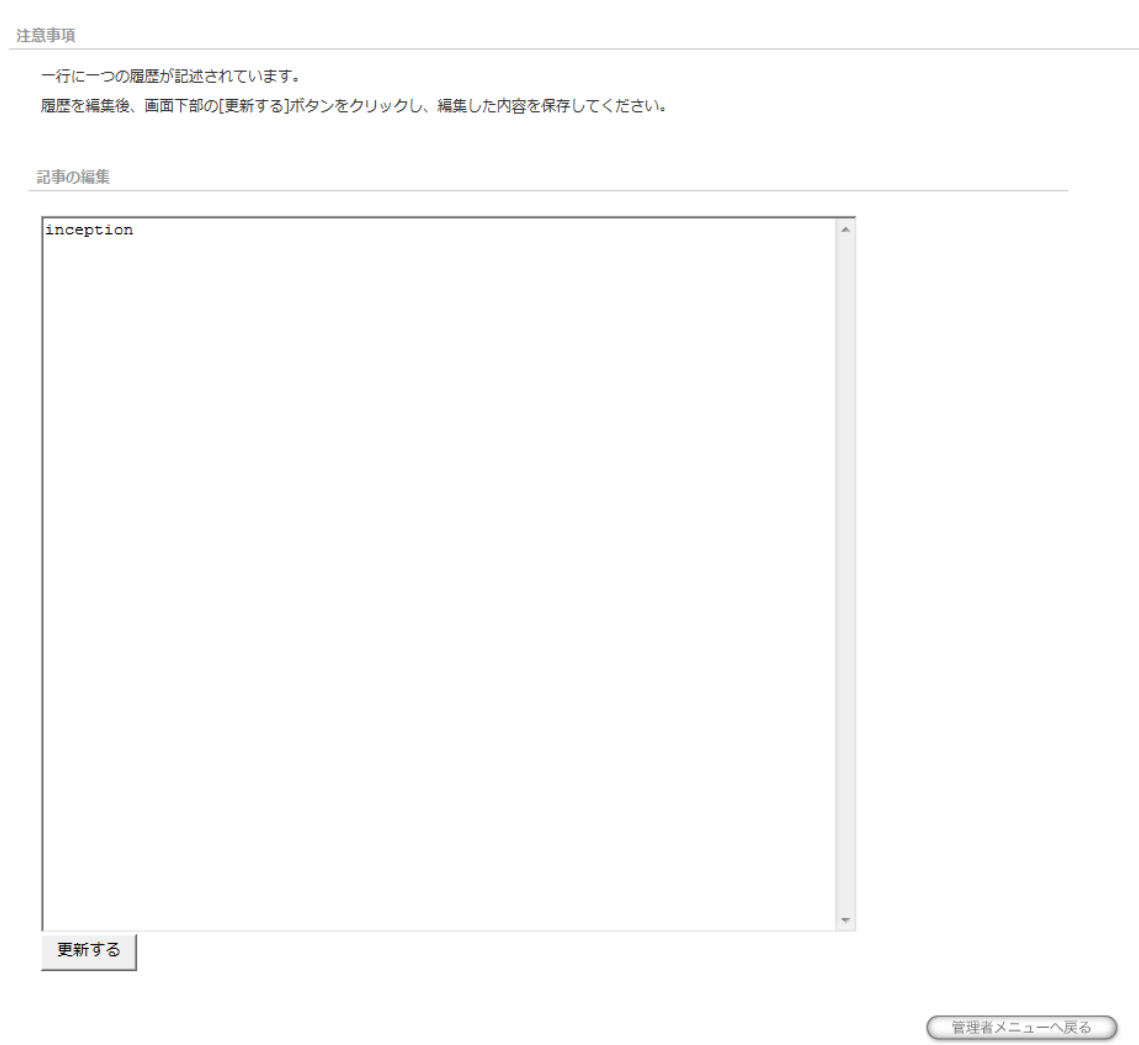

このページでは、「設定した各カテゴリ」の検索キーワードを編集できます。

※※編集のコツ※※

ニコニコ動画の検索には、「タグ検索」を用いていますので、単ワードの方が多くの検索結果を

ヒットできます。

キーワードをコントロールされる場合は、単ワードを多く登録されることをお勧めいたします。

※キーワードは一度に 300 個入力できます。

以上のように、履歴編集画面で検索履歴を**「追加」、「削除」する事が可能**です。 あなたの戦略どおりのキーワードで検索履歴を入力する事で、検索連動によるコンテンツ増加を待たずとも オリジナル動画サイトを成長させる事ができます。

27 / 45

■記事投稿機能の利用

コンテンツにオリジナリティを出す為の記事投稿機能を実装しました。 「新規に記事を投稿する」ボタンをクリックしてください。『ニコニコめーかー』では、記事投稿機能が拡張 され、リッチテキストエディタが反映されています。

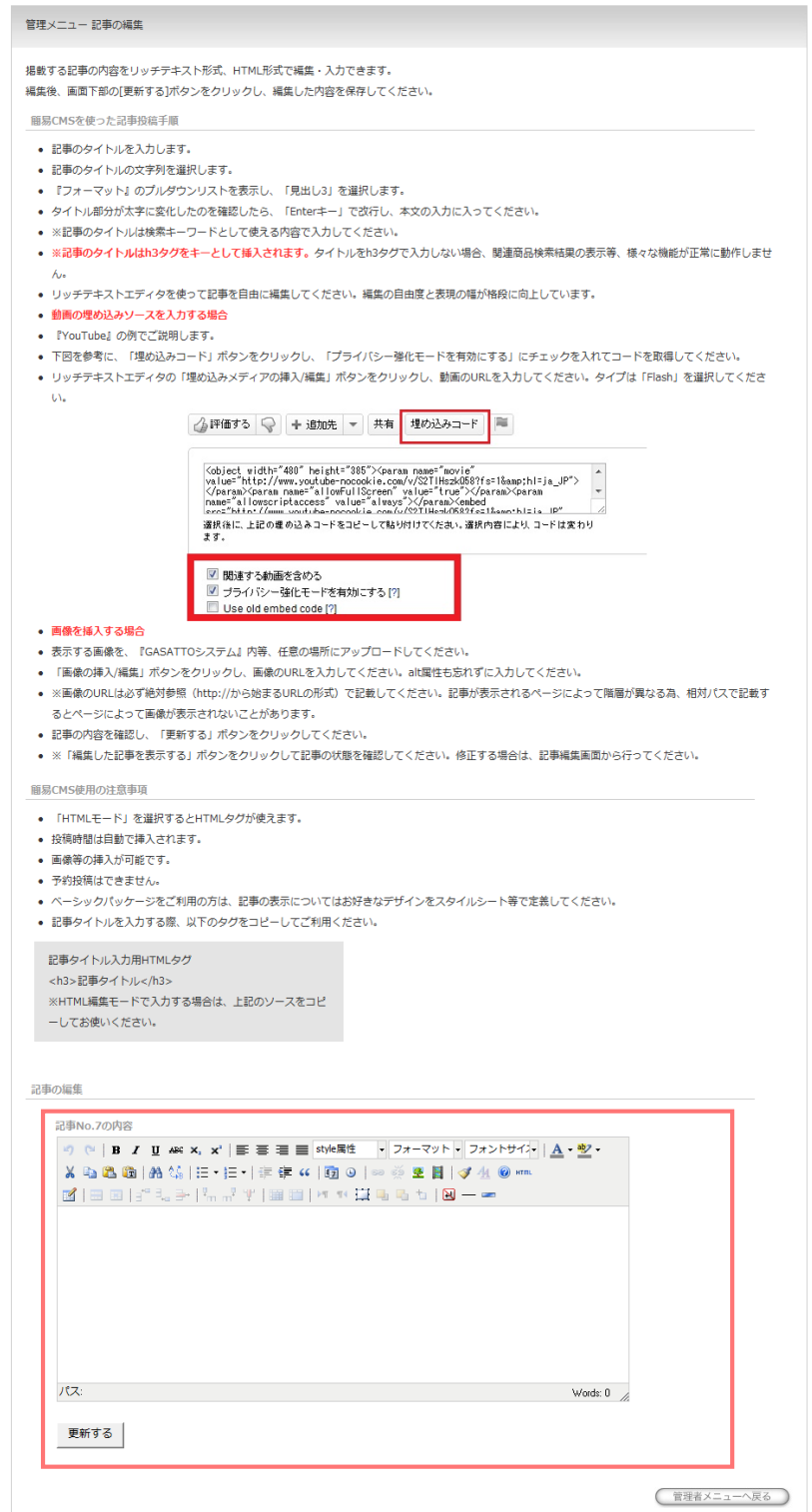

We support your success!  $6$  Spiral-up Project

■リッチテキストエディタの導入により、以下のようなメリットが得られます。

- ★動画の挿入
- ★画像の挿入
- ★画像を入れた時のレイアウト
- ★表を挿入

上記のようなことを、HTML タグを自分で書かなくても、編集画面上で 視覚的に行えるようになります。

表現の自由度が飛躍的に高まり、より魅力的なコンテンツを わずかな手間で作れるようになります。

※リッチテキストエディタの使用方法については本マニュアル上では解説しておりません。 視覚的に操作でき、非常に判り易いですので、ぜひ色々な機能を使ってみてください。

※記事編集ページの上部に、最低限必要な部分については説明が記載されています。 そちらの内容は必ずご確認ください。

 $6^\circ$  Spiral-up Project

■記事を投稿し、コンテンツマッチした検索結果が表示されることを確認しましょう。

記事編集ページの注意書きをご確認いただき、テスト記事を投稿してみてください。

簡易 CMS を使った記事投稿手順

- ・記事のタイトルを入力します。
- ・記事のタイトルの文字列を選択します。
- ・『フォーマット』のプルダウンリストを表示し、「見出し 3」を選択します。
- ・タイトル部分が太字に変化したのを確認したら、「Enter キー」で改行し、本文の入力に入ってください。
- **・※記事のタイトルは検索キーワードとして使える内容で入力してください。**

**・※記事のタイトルは h3 タグをキーとして挿入されます。タイトルを h3 タグで入力しない場合、関連商 品検索結果の表示等、様々な機能が正常に動作しません。** 

・リッチテキストエディタを使って記事を自由に編集してください。編集の自由度と表現の幅が格段に向上 しています。

・リッチテキストエディタを使って動画の埋め込みソースを入力する場合

・『YouTube』の例でご説明します。

下図を参考に、「埋め込みコード」ボタンをクリックし、「プライバシー強化モードを有効にする」にチェッ クを入れてコードを取得してください。

・リッチテキストエディタの「埋め込みメディアの挿入/編集」ボタンをクリックし、動画の URL を入力し てください。タイプは「Flash」を選択してください。

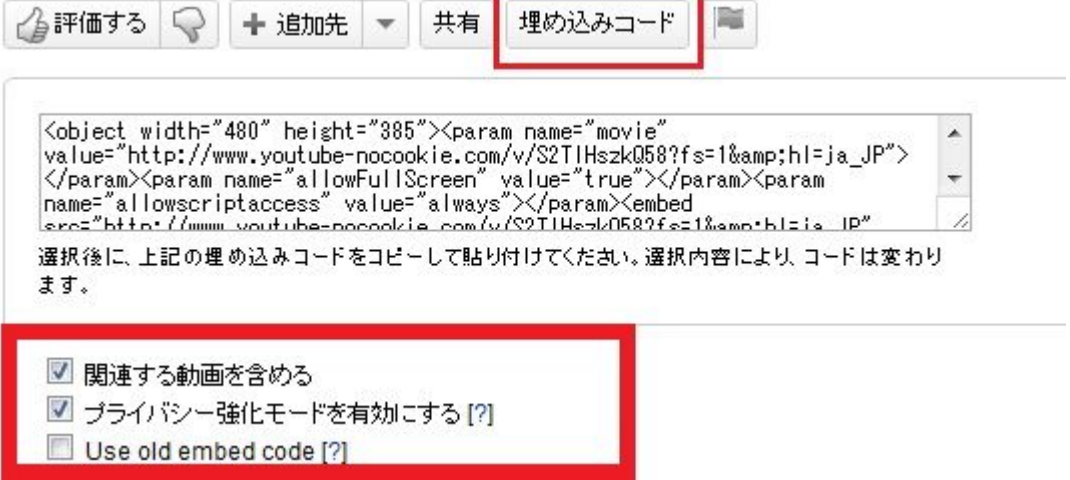

#### **※※「ニコニコ動画」の動画情報をブログに投稿する方法について※※**

**ニコニコ動画は他の動画共有サイトとは異なる形式の埋め込みタグを使っていますので、上記の方法ではコ ンテンツへの埋め込みができません。ニコニコ動画の動画情報の利用方法は 35 ページから解説してますの でそちらを必ずチェックしてください。** 

・画像を挿入する場合

・表示する画像を、『ニコニコめーかー』内等、任意の場所に FTP ソフトウェアを使ってアップロードして ください。

・「画像の挿入/編集」ボタンをクリックし、画像の URL を入力してください。alt 属性も忘れずに入力して ください。

・※画像の URL は必ず絶対参照(http://から始まる URL の形式)で記載してください。記事が表示される ページによって階層が異なる為、相対パスで記載するとページによって画像が表示されないことがあります。 ・記事の内容を確認し、「更新する」ボタンをクリックしてください。

・※「編集した記事を表示する」ボタンをクリックして記事の状態を確認してください。修正する場合は、 記事編集画面から行ってください。

投稿が完了すると下図の画面に遷移します。

「投稿した記事を確認する」ボタンをクリックすると、別ウィンドウで記事画面が開きます。

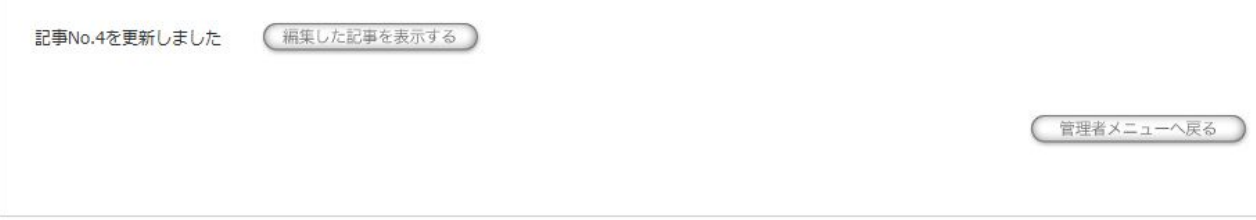

例えば次ページのように、記事が投稿されています。(図は一例です。デザイン等異なる場合があります。) 記事の閲覧は、記事専用のページとトップページから行うことができます。

トップページには記事のソート順で 1 つ、記事専用のページでは設定した数の記事を閲覧できます。

ソート順は 28 ページで「システムの設定入力」に設定した内容に基づいて表示されます。

それではテスト投稿した記事を確認してみましょう。

次ページへお進みください。

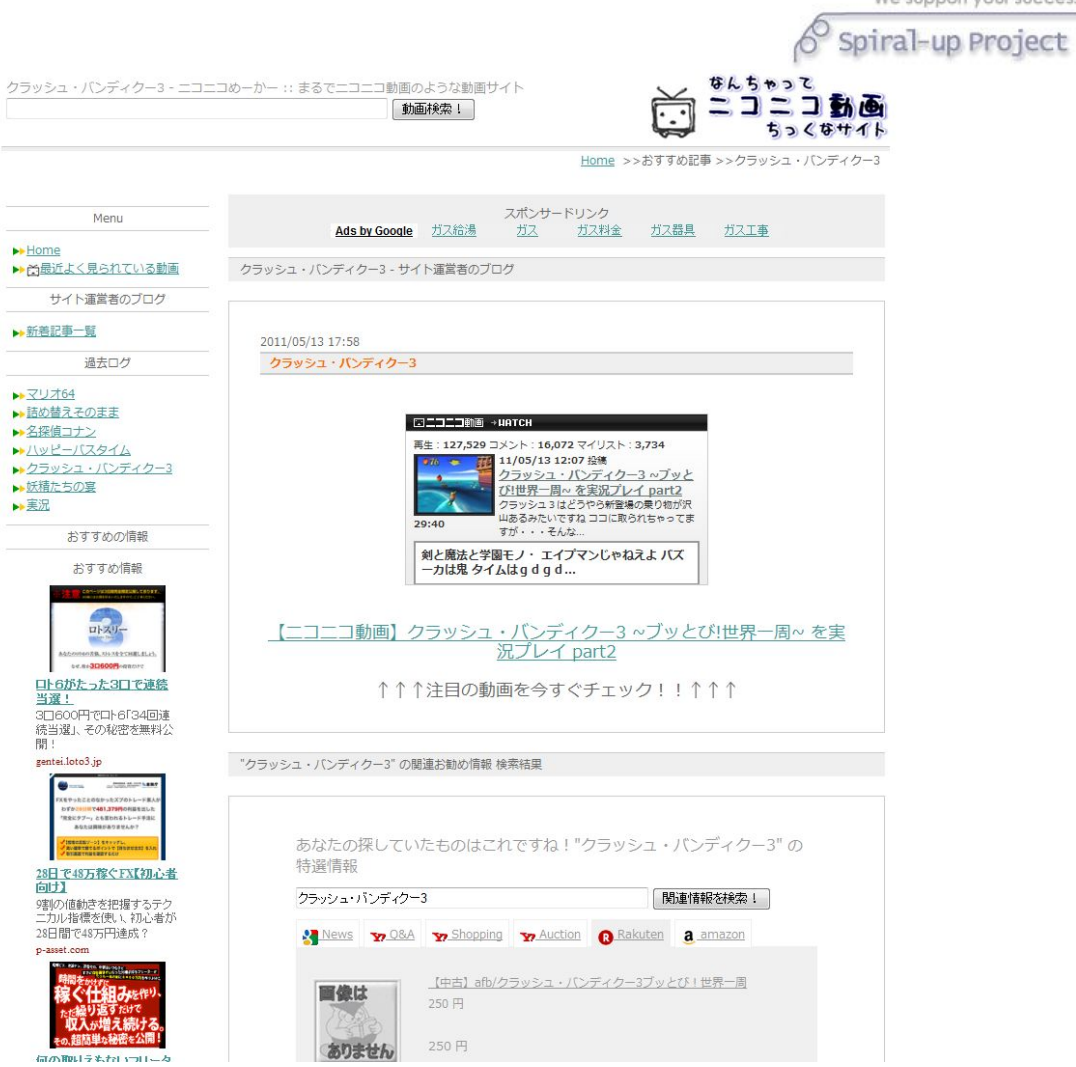

■投稿した記事の編集、削除

記事が投稿されると、管理画面に記事へのリンクが出現します。 リンクをクリックしていただき、過去に投稿した記事の編集や削除が出来ます。

Spiral-up Project

■【新機能】検索結果ページへのオリジナルコンテンツ投稿機能の利用

『ニコニコめーかー』は自動生成される検索結果ページにもオリジナルコンテンツを挿入できるように進化 しています。

オリジナルコンテンツは、全部で 5 か所に登録可能です。

オリジナルコンテンツの取り込みと、項目ごとのランダム挿入を可能としたことでコンテンツの オリジナリティを飛躍的に高めています。

メタキーワード × 設定したシナリオの数だけ(無制限) メタディスクリプション(サイトの紹介文) × 設定したシナリオの数だけ(無制限) コンテンツ本文ヘッダー記事 × 設定したシナリオの数だけ(無制限) コンテンツ本文ミドル記事 × 設定したシナリオの数だけ(無制限) コンテンツ本文フッター記事 × 設定したシナリオの数だけ(無制限)

各項目ごとにランダムにチョイスされるわけですから、

「設定したシナリオの数」分の 1 が 5 回チョイスされることとなります。

しかも、『ニコニコめーかー』は、検索結果ページの表示が動的に行われますので、

ランダム挿入されるオリジナルコンテンツは、

「リロードし、新たに表示される度に、どこかのコンテンツが書き変わる」こととなります。

膨大な組み合わせの中からコンテンツがランダムに生成されていきますので、同じ内容ばかりにはなりませ んし、リロードする度に書き変わるということは、検索エンジンがアクセスする度にオリジナルコンテンツ も更新されていることになります。あらかじめ設定しておくシナリオに手をかければかけた分だけ、評価さ れるコンテンツが出来ていくのです。

投稿方法は、ブログ記事と同様です。

メタタグの編集以外の、ヘッダー文、ミドル文、フッター文には HTML タグが利用可能です。

ぜひ、この部分の初期設定には「時間をかけて」いただき、たくさんのオリジナルコンテンツを登録してお いてください。

あくまで理論値となりますが、各コンテンツを 20 種類ずつ登録した場合、

20 分の 1 が 5 回チョイスされることとなります。

20 分の 1 × 5乗 ⇒ 320 万通りの組み合わせ

ということになります。数も大切ですが、出来るだけ良い文章を考えて登録しておいてください。

記事は管理画面からいつでも登録、削除が可能です。季節感のある文章等を使うことも可能ですので是非と もお試しください。

■サイトがエラーを起こしている場合のチェックポイント

エラーが発生した際のチェックポイントを記載します。

●「完成した動画サイトを見る」リンクをクリックしてもオリジナル動画サイトが表示されない 以下の 2 つのポイントをチェックしてください。 ⇒**7 ページの説明にある、「サイト設置場所設定入力(設置場所フォルダ)」** ⇒**8 ページの説明にある、「サイト URL」の URL 入力**

●トップページまでは表示されるが、検索結果コンテンツが表示されない 以下のポイントをチェックしてください。 ⇒**8 ページの説明にある、「サイト URL」の URL 入力**

※本セットアップツールデモ機上の設定の場合の URL

http://www.gasattosample.com/nico/任意のディレクトリ/

**※URL の入力は「/」で必ず終わってください。「index.html」等は入力してはいけません。** 

●個別記事や動画コンテンツの関連情報が表示されない

以下のポイントをチェックしてください。

動画コンテンツページの関連動画・関連情報⇒ニコニコ動画コンテンツページ編集内容入力の

**「関連動画情報取得に利用するタグの選択」、「関連情報取得に利用するタグの選択」** 

個別記事ページの関連情報⇒個別記事ページ編集内容入力の、**「記事コンテンツの関連情報表示設定」**

We support your success! Spiral-up Project

■個別記事の投稿にニコニコ動画のコンテンツを利用する方法について

前述のとおり、ニコニコ動画は他の動画共有サイトと異なる方法で埋め込みタグの提供を行っている為、リ ッチテキストエディタの通常の機能で動画を埋め込むことはできません。 ニコニコ動画の動画情報を使って記事を作成する手順を解説します。

1. 事前準備 投稿する記事に載せる動画の情報を取得します。

まずは、あなたの動画サイトで、ブログ記事に使用したい動画コンテンツを探してください。

「ニコニコ動画」へ直接行ってはいけません^^;

コンテンツを表示すると、以下のように、自サイト内で埋め込みタグを取得できます。

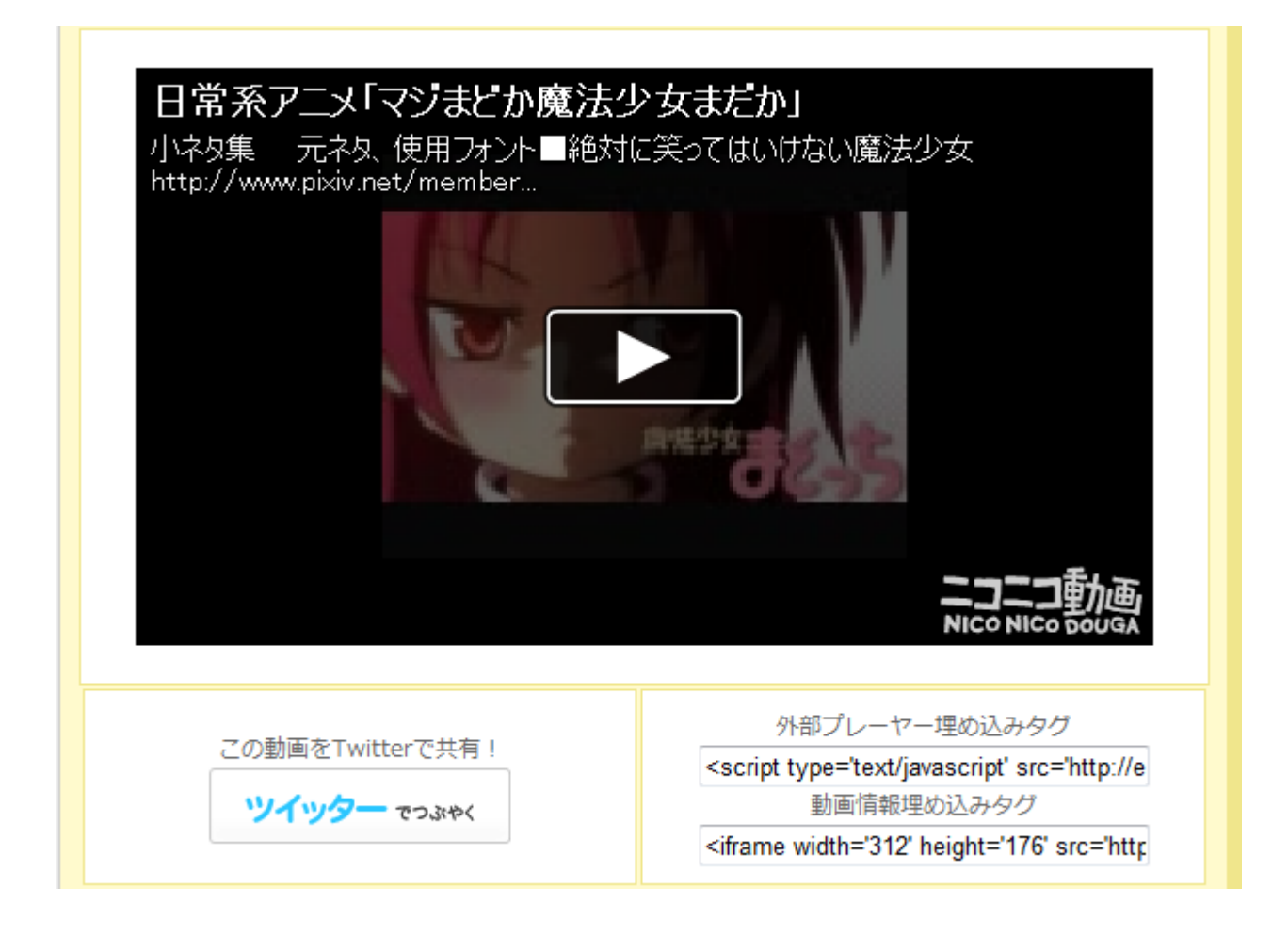

上図のように、コンテンツの下には埋め込みタグが表示されていますので、以下の 2 つの情報を取得して、 メモ帳等にコピー&ペーストしてください。

① 「動画情報埋め込みタグ」 ※外部プレーヤー埋め込みタグは使いません。

② この動画ページのあなたのサイトの URL ※ブラウザに表示されているこのページの URL

次ページへお進みください。

#### 2. 取得した素材を加工する

最初の手順で取得した情報は、以下の 2 つです。

http://www.gasattosample.com/nico/movie1/multisearch/nd\_v/%E3%82%AD%E3%83%BC%E3 %83%AF%E3%83%BC%E3%83%89/sm14451736.html

※上記の URL は本セットアップツールデモ機上でお試し作成を行った場合に記載されている動画コンテン ツのものです。Sm●●●は動画により異なります。

<iframe width='312' height='176' src='http://ext.nicovideo.jp/thumb/sm14451736' scrolling='no' style='border:solid 1px #CCC;' frameborder='0'><a

href='http://www.nicovideo.jp/watch/sm14451736'>【ニコニコ動画】日常系アニメ「マジまどか魔法 少女まだか」</a></iframe>

3. インラインフレームの素材を分解する

上記のインラインフレームの素材の中で、「<a href='http://www.nicovideo.jp/watch/sm14451736'> 【ニコニコ動画】日常系アニメ「マジまどか魔法少女まだか」</a>」の部分は、動画タイトル以外は必要な いので、タイトルだけを切り出します。

この手順が正しく終わると、インラインフレームの素材が 2 つに分解できます。

① インラインフレーム部分

<iframe width='312' height='176' src='http://ext.nicovideo.jp/thumb/sm14451736' scrolling='no' style='border:solid 1px #CCC;' frameborder='0'></iframe>

② 動画タイトル部分

【ニコニコ動画】日常系アニメ「マジまどか魔法少女まだか」

上手くいきましたでしょうか。

あなたのサイトに動画を投稿する際、ここまでの手順で取得した、3 つの素材を使って記事を作成します。

- ① あなたのサイトの動画コンテンツの URL
- ② 分解したインラインフレームに記載されている動画の情報
- ③ 動画のタイトル

それでは実際に記事を作成してみましょう。

次ページへお進みください s。

4. 記事を作成する

あなたの動画サイトの管理画面から、「新規投稿」ボタンを押して記事の作成画面に入ってください。 以下の手順でブログ記事を作成します。

① 記事タイトルの設定

コンテンツマッチしそうな記事タイトルを入力し、「見出し 3」を設定します。 登録したら、2 回ぐらい改行しておきます。

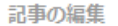

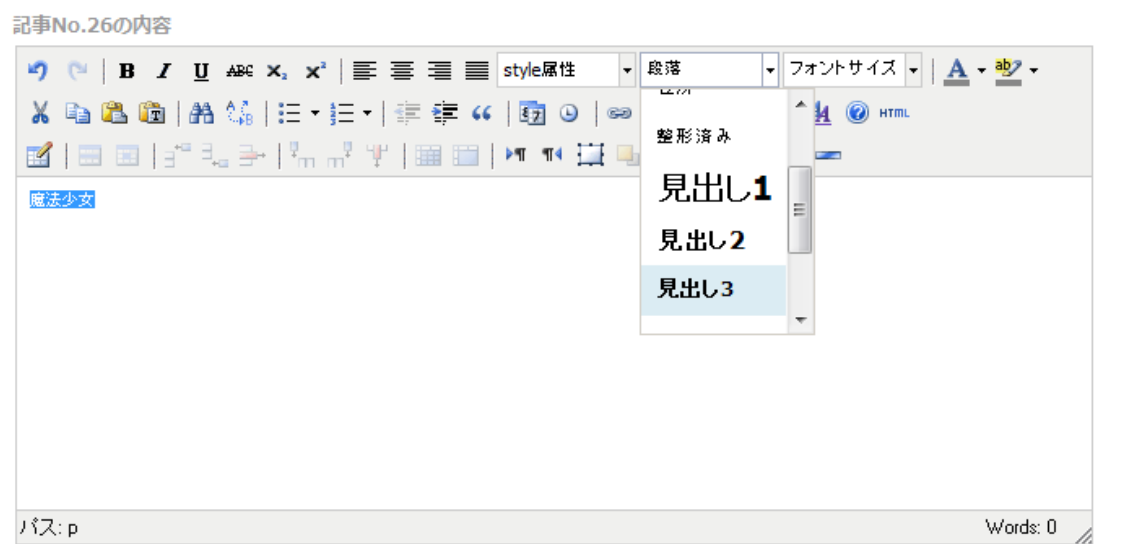

② インラインフレームの登録

「HTML」ボタンをクリックしてください。

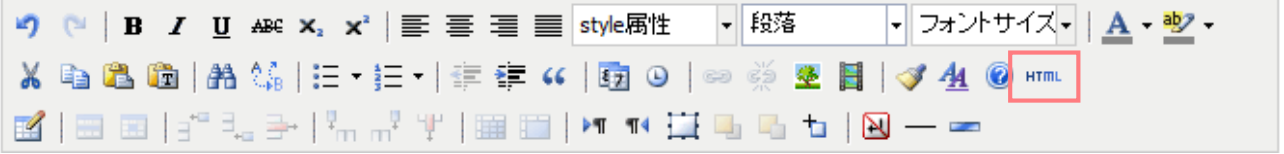

別ウィンドウで HTML 編集画面が開きます。

次ページへお進みください。

Spiral-up Project

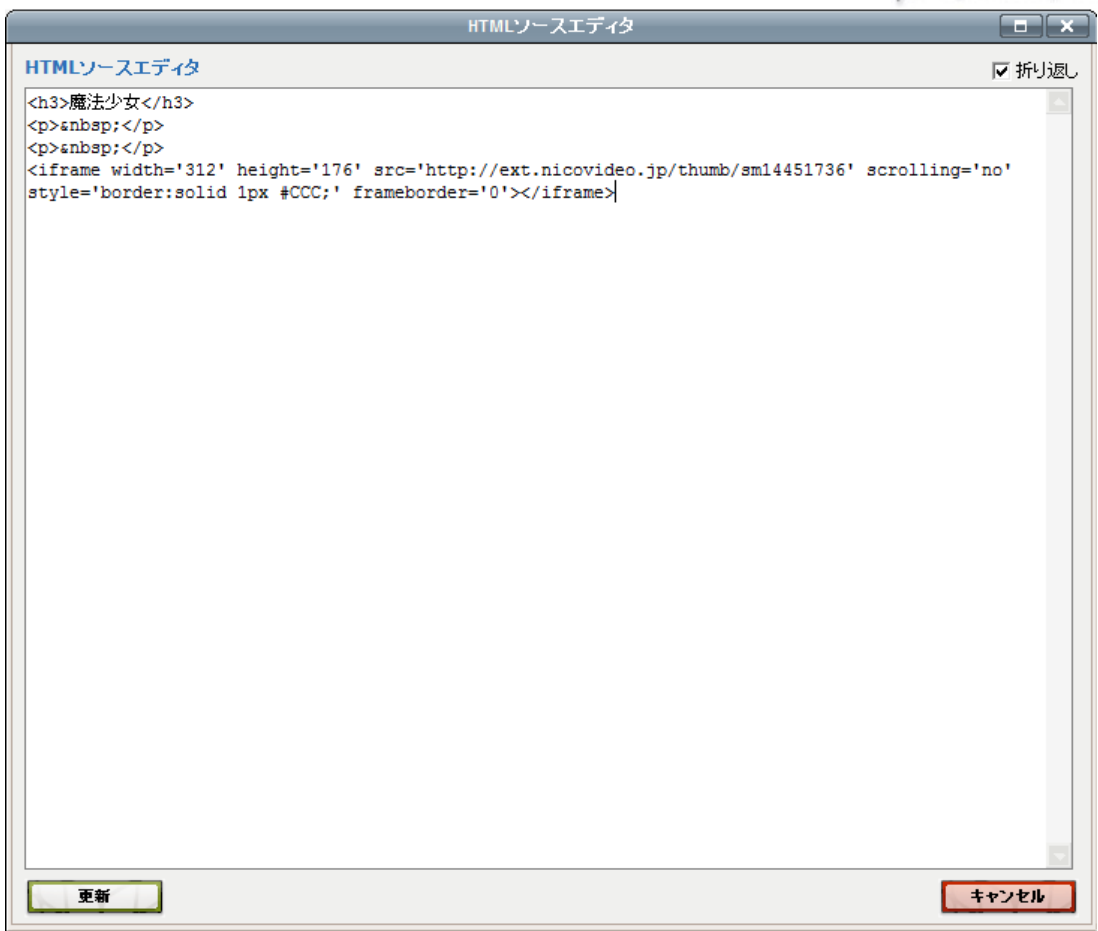

先程取得したインラインフレームを貼り付けて「更新」ボタンをクリックします。

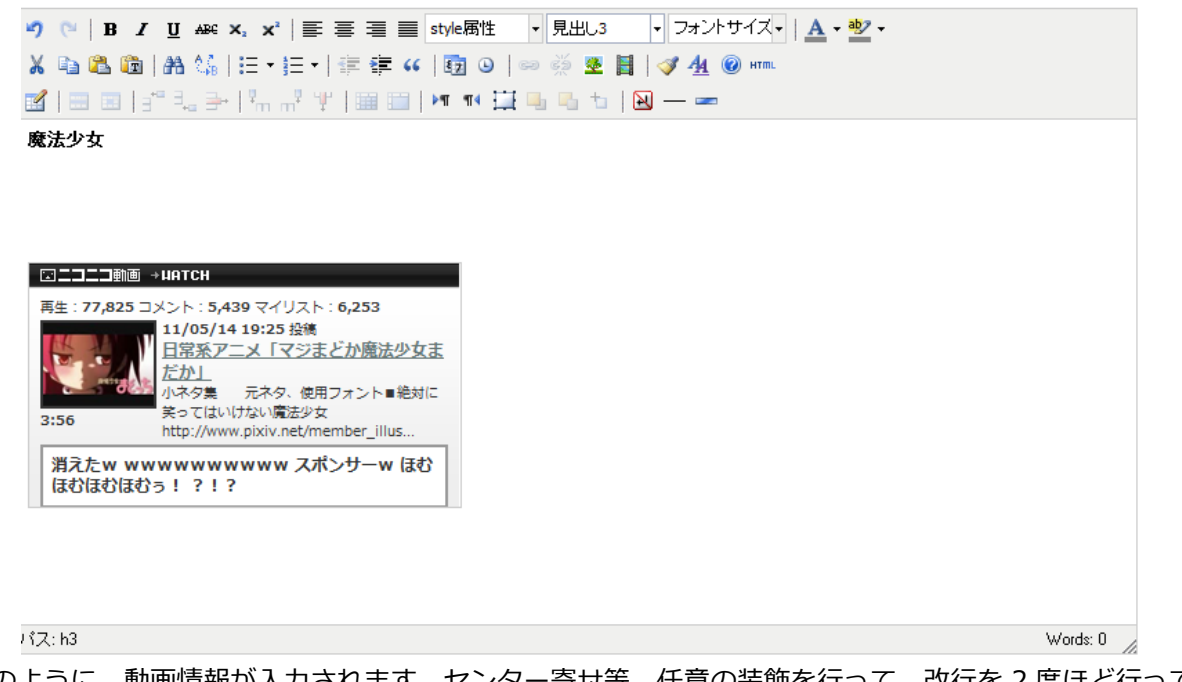

上図のように、動画情報が入力されます。センター寄せ等、任意の装飾を行って、改行を 2 度ほど行ってく ださい。

③ リンクの挿入

あなたの動画サイトコンテンツへ行ってくれるように、リンクの設定をしましょう。

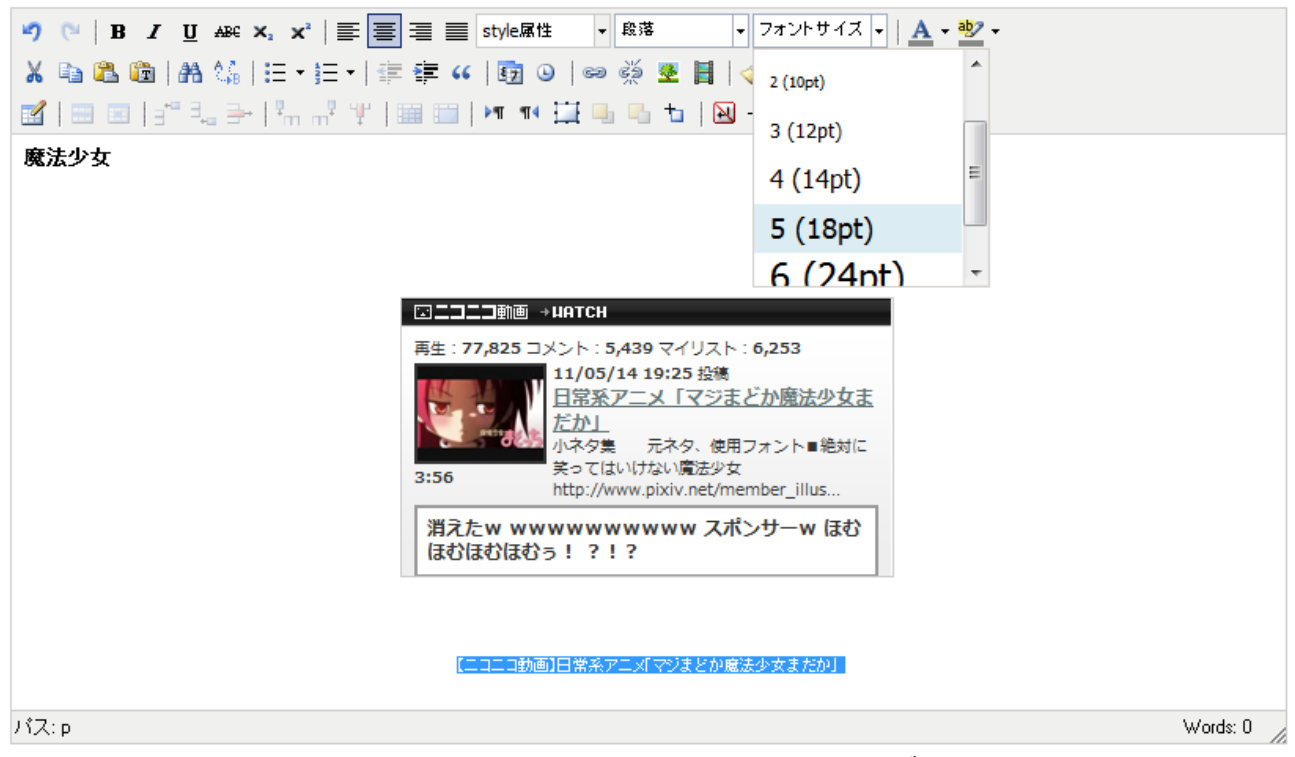

先程の手順で取得した、「動画のタイトル」を貼り付けて、「フォントサイズ」で文字を少し大きくしておき ましょう。

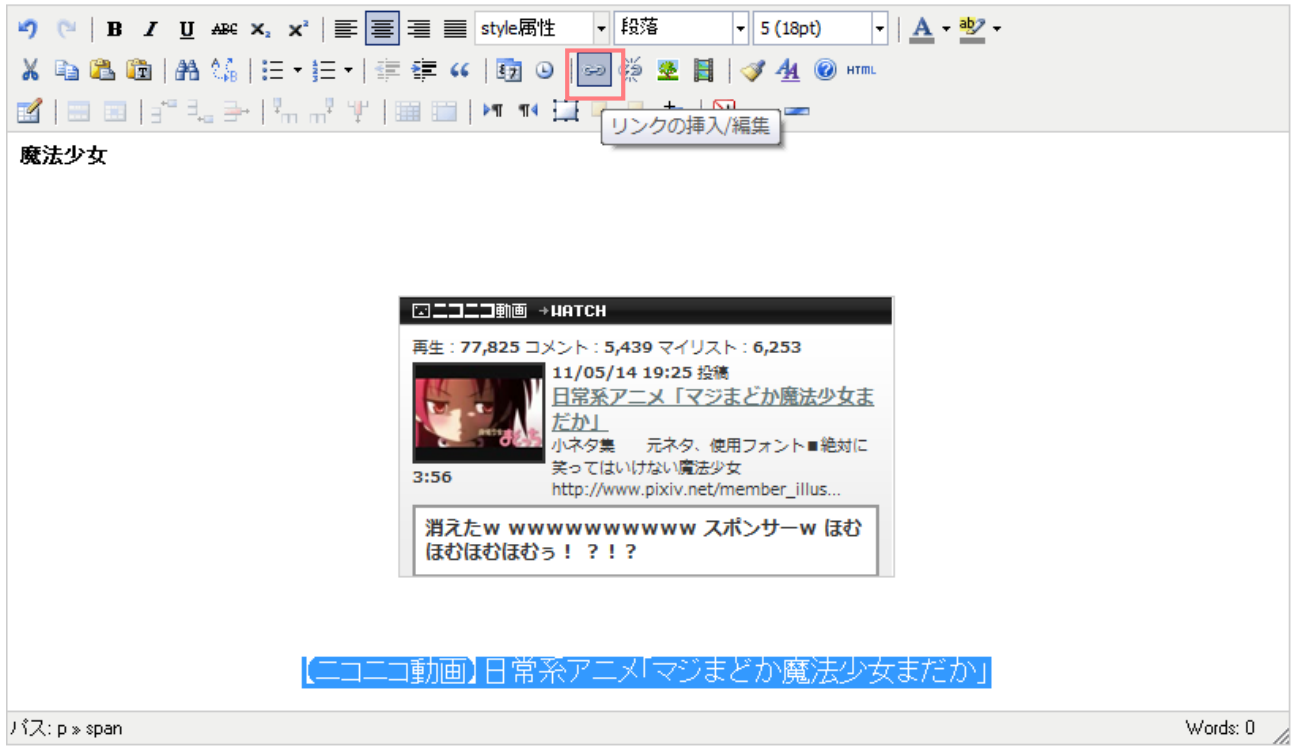

文字が大きくなったら、動画のタイトルが選択された状態のままで、「リンクの挿入」をクリックします。

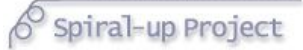

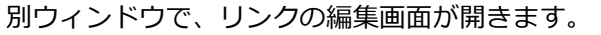

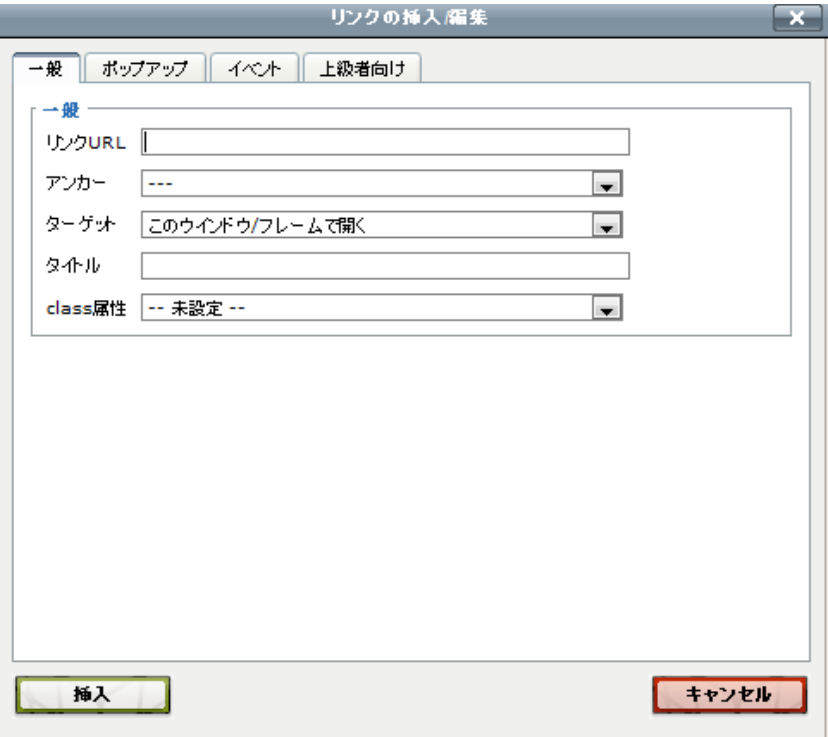

リンク URL の欄に、先ほどの手順で取得した、「あなたのサイトの動画コンテンツの URL」を貼り付けし、 「挿入」ボタンをクリックします。

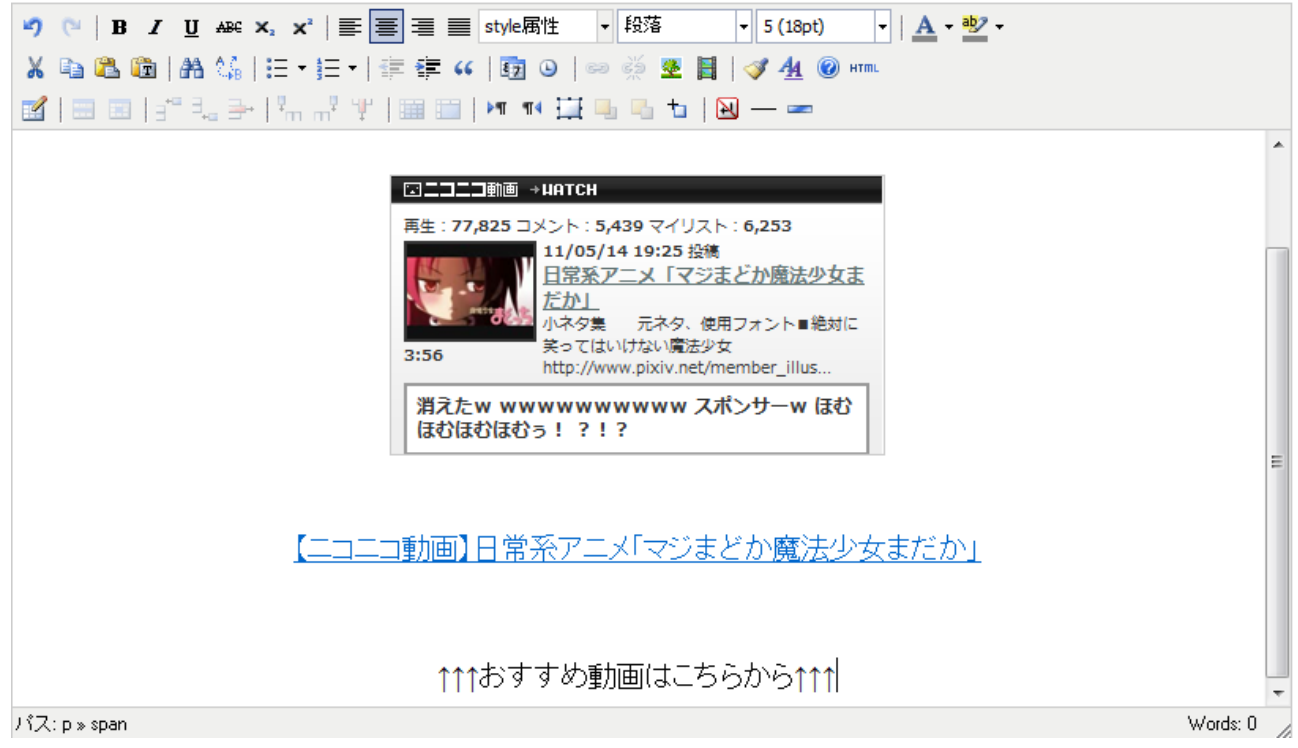

リンク挿入ができると、上図のように下線が入ります。

改行してあなたの言葉でコメントや記事を入力し、「更新する」ボタンをクリックして投稿します。

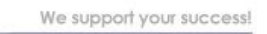

 $6$  Spiral-up Project

記事の投稿が完了すると、下図のページに遷移します。

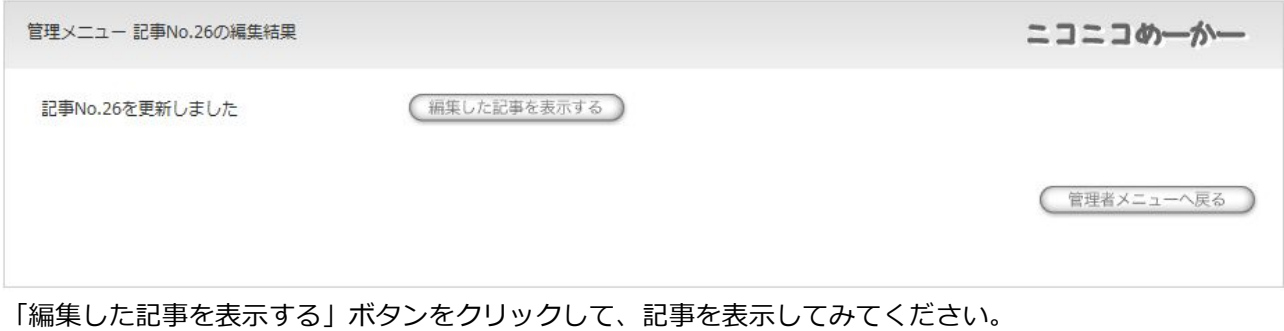

別ウィンドウであなたが投稿した記事が表示されます。

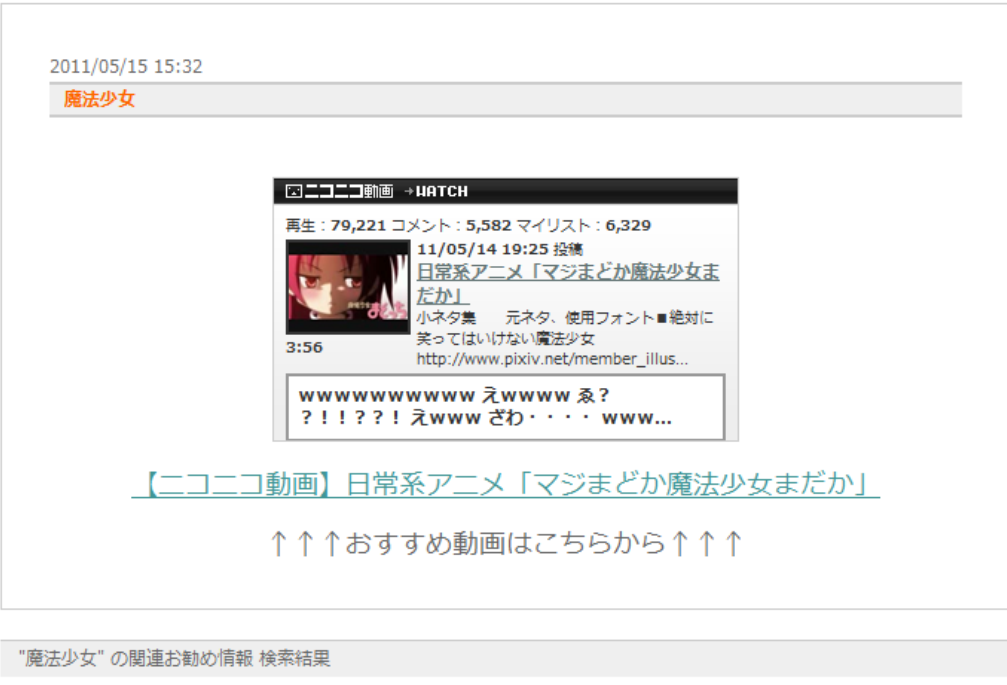

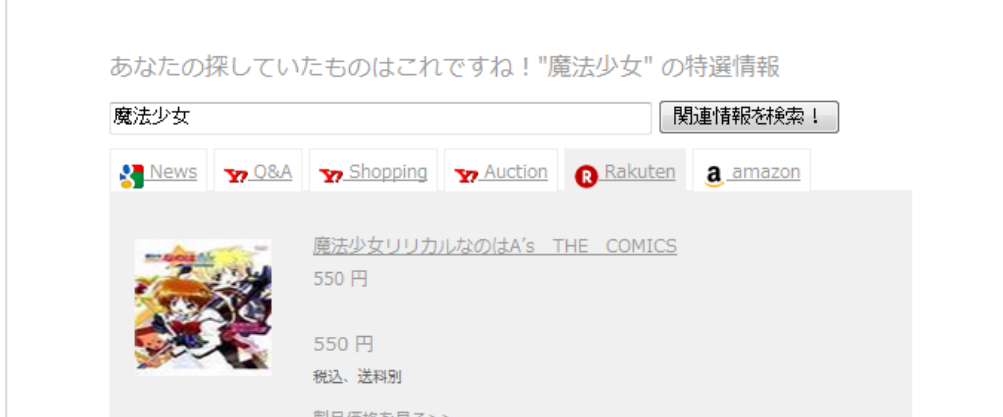

記事タイトルの設定等が上手くできていれば、記事の下に関連情報も表示されます。

記事の動画へのリンクをクリックしてみましょう。

あなたのサイトの動画コンテンツへ遷移すれば完了です。

ニコニコ動画情報のブログ記事への利用手順は以上です。

■一度作ったサイトや、編集途中のサイトを修正する

トップページをご覧ください。今までに作業を行ったサイトの一覧が表示されています。 サイトのフォルダ名をクリックするとメニューへ移動します。 そこから、ご自由に編集を行ってください。

## ニコニコめーかー セットアップツール

▶ メニュートップ・作成サイトの選択

#### ▶ 作成した検索サイトの選択

設定フォルダ内にあなたがこれまでに作成した『ニニニコめーかー』のオリジナル動画サイトの一覧です。

これまでに作成した『ニニニコめーかー』のオリジナル動画サイトを修正したい場合は、<br>修正したいサイトのディレクトリ名のテキストリンクをクリックしてください。

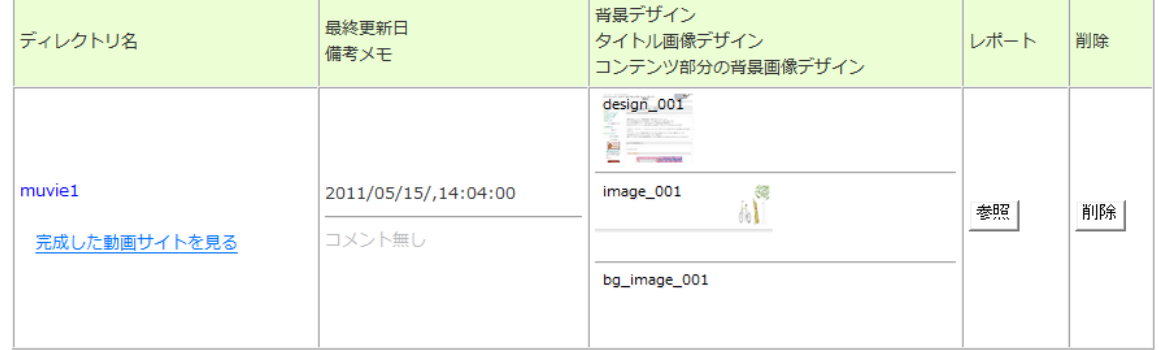

#### ▶ 新規にオリジナル動画サイトを作成する

新しく『ニニニコめーかー』のオリジナル動画サイトを作成する場合は、下の「新しいオリジナル動画サイトを作成する」ボタンをクリックしてくだ さい。

新しいオリジナル動画サイトを作成する

■編集を途中で終了する場合の注意事項

時間が無くなったりして、編集を途中で中断することもあるかと思います。

その際の注意事項を記載します。

編集を中断しようとして、「サイト一覧へ戻る」ボタンをクリックすると、下図の画面へ遷移します。 ニコニコめーかー セットアップツール

▶ メニュートップ・作成サイトの選択

前回の作業が完了していません!!

作業を終了する場合は、以下の手順で作業を行ってください。

■これまでに行ったオリジナル動画サイト編集の途中の状態を保存したい場合 ■」1~3~いーロッパペッシアル動画ションFinneeのMPのARMARである<br>- 1.一旦「前の作業を継続する」ボタンをクリックしてメニュー画面に戻る<br>- 2.「編集内容のアップロード」ボタンをクリックする ■編集内容を保存しないでトップページに戻る場合<br>1.「新しく作業をする」ボタンをクリックする<br>(編集内容がクリアされ、トップページに戻る)

前の作業を継続する

新しく作業をする

Copyright (c) 2011 Spiral-up Project All rights reserved.

本設定支援ツール自体は、作業内容を保存していません。

作業を中断して終了する場合は、必ず一旦「前の作業を継続する」ボタンをクリックして戻っていただき、 「編集内容のアップロード」から、最終の編集内容をアップロードして保存してください。

アップロードしないで「新しく作業をする」ボタンをクリックしてトップページへ戻ると、それまでの作業 内容が失われます。

設定支援ツールを使ったオリジナル動画サイト作成の解説は以上です。

 $6^\circ$  Spiral-up Project

■【応用編】マルチドメインを駆使して複数のドメインにオリジナル動画サイトをアップしていく方法 **※デモ機では行うことはできません。** 

『ニコニコめーかー』の設定支援ツールは、オリジナル動画サイトをアップロードする先を、同一のサーバ ー内であれば好きなディレクトリに設定できます。

あるドメインに設定支援ツールを置いておき、同一のサーバー内で使っている複数のドメインに対して、 1 つのツールでサイト管理を行うことができます。

マルチドメインを利用して、複数のドメインにサイトをアップしていくには、

サイトをアップロードするディレクトリのパスをその都度変更します。下図の、「オリジナル動画サイトの設 置場所フォルダを変更する場合はこちらをクリック」から、アップロードする先を自在に変更し、複数のド メインを活用してみてください。

ニコニコめーかー セットアップツール

▶ メニュートップ・作成サイトの選択

▶ 作成した検索サイトの選択

設定フォルダ内にあなたがこれまでに作成した『ニニニコめーかー』のオリジナル動画サイトの一覧です。

これまでに作成した『ニニニコめーかー』のオリジナル動画サイトを修正したい場合は、 

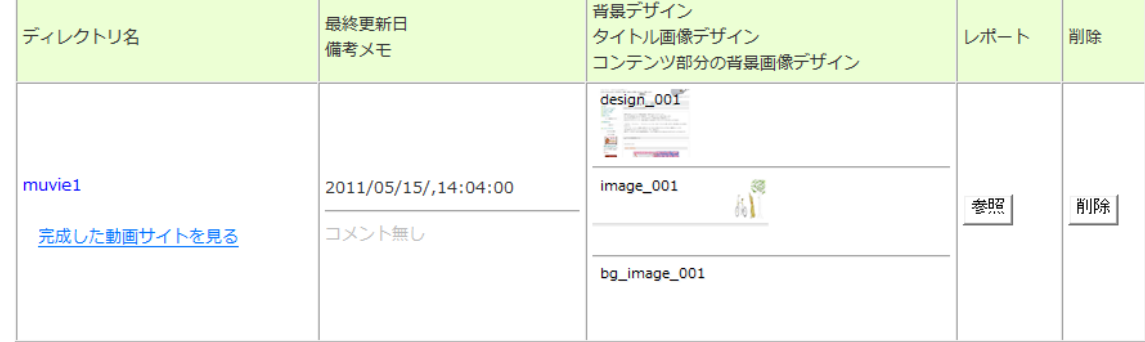

#### ▶ 新規にオリジナル動画サイトを作成する

新しく『ニニニコめーかー』のオリジナル動画サイトを作成する場合は、下の「新しいオリジナル動画サイトを作成する」ボタンをクリックしてくだ さい。

新しいオリジナル動画サイトを作成する

▶ オリジナル動画サイト設置場所の設定

あなたが設定している『ニニニコめーかー』のオリジナル動画サイトの設置場所:

オリジナル動画サイトの設置場所フォルダを変更する場合はこちらをクリック

/movie

Spiral-up Project

■ 【応用編】新しいタイトル画像やオリジナルのデザインファイルを設定支援ツールに追加する方法 **※デモ機では行うことはできません。** 

設定支援ツールに、あなたが作ったタイトル画像を取り込んで使うこともできます。 取り込みの方法を記載します。

●タイトル画像・コンテンツ部分背景画像の取り込み方法

1 つのフォルダに 1 つの画像ファイルを入れ、設定支援ツールの中にアップロードします。

■■フォルダ作成・ファイル名のつけ方■■

- ·タイトル画像フォルダ名: image ●●● (例: image\_051)
- ·コンテンツ部分背景画像画像フォルダ名:bg\_image ●●● (例:bg\_image\_026)

・画像ファイルの種類:png ファイル(投下設定にしないと、タイトル画像に反映した時一部の背景色が変 わってしまいますのでご注意ください。)

- ・タイトル画像ファイル名:keyv\_s.png(ファイル名を変えると既存のデザインでは読み込めません。)
- ・推奨サイズ(ベースのデザインファイルで使用する場合):920px × 120px
- ·コンテンツ部分背景画像画像ファイル名: bg\_container.png、bg\_container2.png

(ファイル名を変えると既存のデザインでは読み込めません。)

・推奨サイズ(ベースのデザインファイルで使用する場合):920px × 10px

上記のルールでファイルを作成いただき、FTP ソフトウェアで、「niconico-maker\_setup」⇒「CST」⇒「data」 ⇒「design」と開いていただき、各フォルダ内にアップロードしてください。 設定支援ツールに読み込みができるようになります。

●デザインファイルの取り込み方法

あなたが作ったデザインファイルを取り込んで使うこともできます。

1 つのフォルダに、必要なシステムファイルとスタイルシート等を入れ、設定支援ツールの中にアップロー ドします。

■■フォルダ作成・ファイル名のつけ方■■

- · フォルダ名: design ●●● (例: design\_006)
- ・同梱が必要なファイル:既存でせっとされているデザインファイルを参考にしてください。

上記のルールでファイルを作成いただき、FTP ソフトウェアで、「niconico-maker\_setup」⇒「CST」⇒「data」

⇒「design」⇒「design files」と開いていただき、フォルダをアップロードしてください。

設定支援ツールに読み込みができるようになります。

※最初は、「niconico-maker\_setup」⇒「CST」⇒「data」⇒「design」⇒「design\_files」と開いていた だき、元々入っているデザインファイルをコピーして、色替え等から始めることをお勧めいたします。